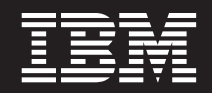

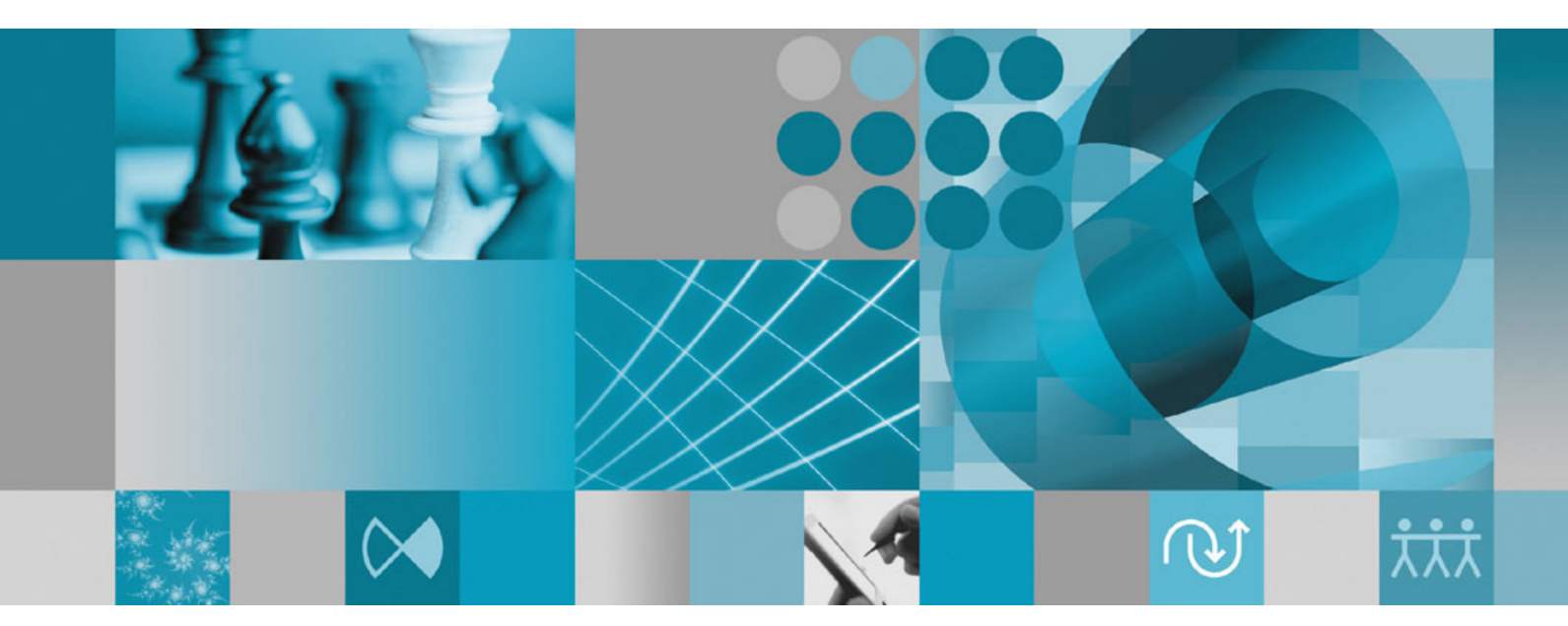

**Guia de Instalação**

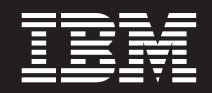

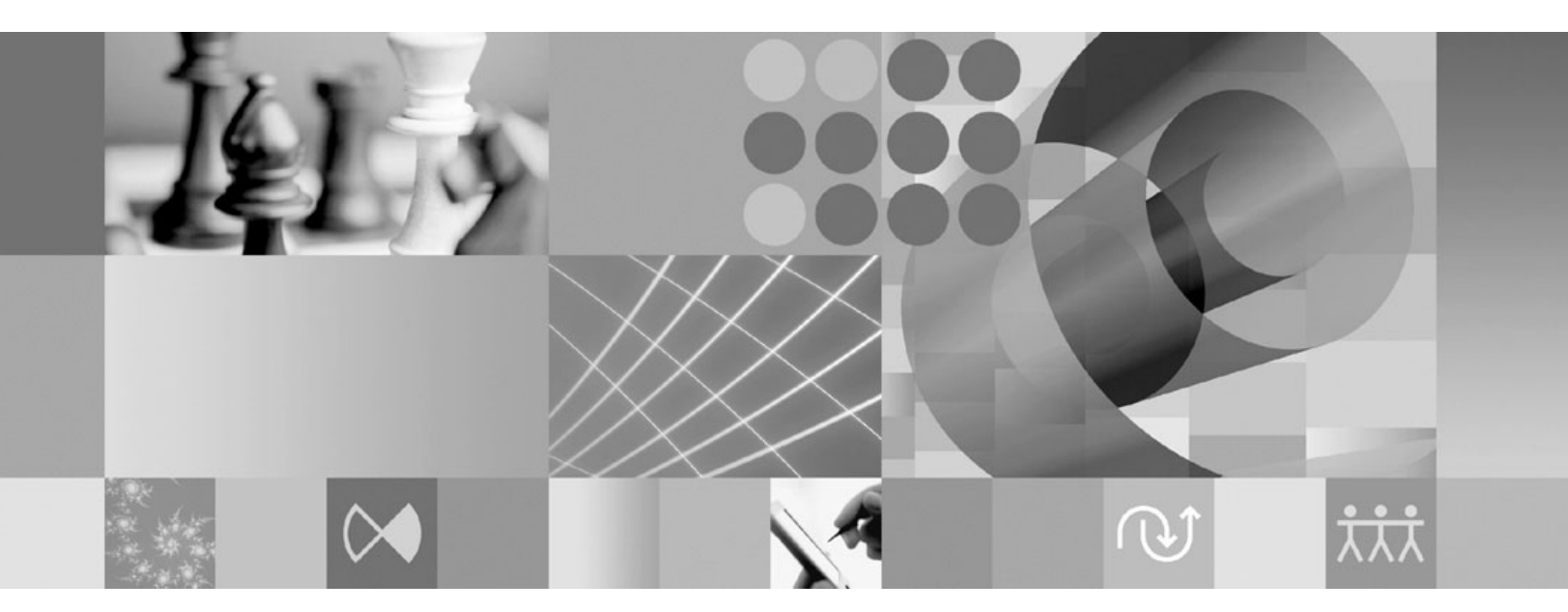

**Guia de Instalação**

Antes de utilizar estas informações e o produto suportado por elas, leia as informações em ["Avisos"](#page-80-0) na página 75.

**Segunda Edição (Janeiro de 2007)**

**Nota**

Esta edição aplica-se à versão 7.0 do IBM Rational Functional Tester (número de peça G517-8839-01) e a todos os releases e modificações subseqüentes até que o contrário seja indicado em novas edições.

**© Direitos Autorais International Business Machines Corporation 2007. Todos os direitos reservados.**

# **Índice**

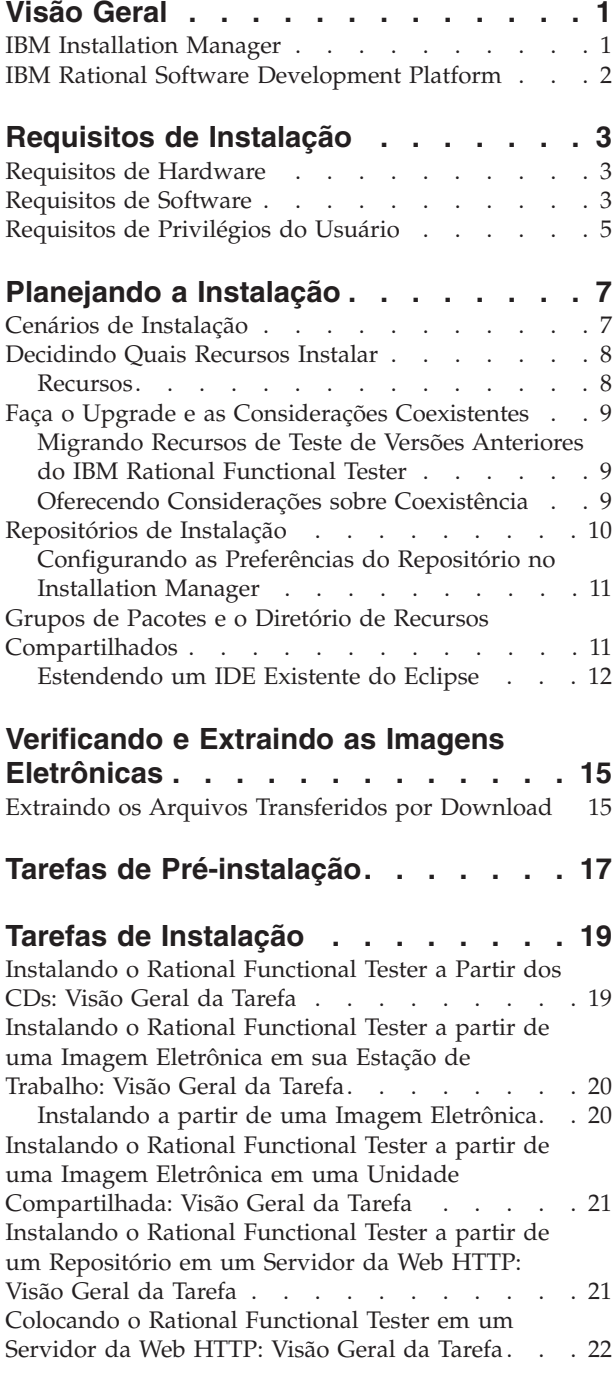

### **[Gerenciando](#page-28-0) o IBM Installation**

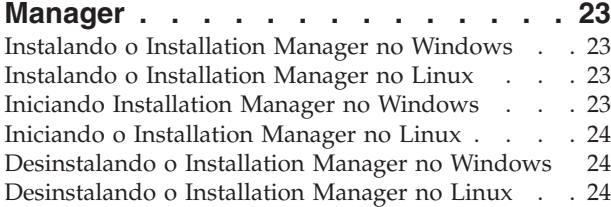

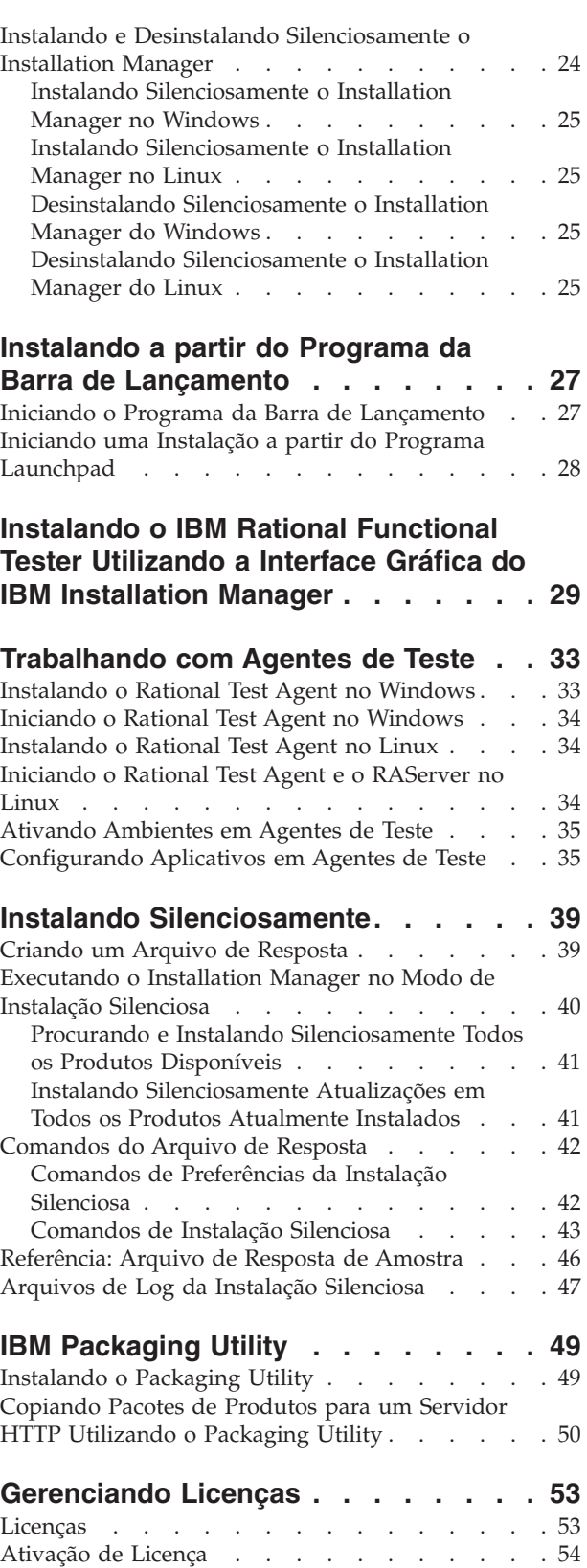

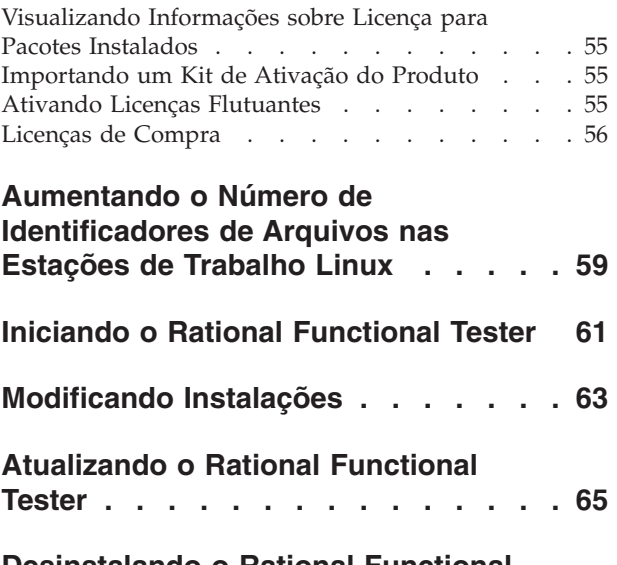

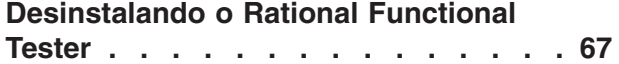

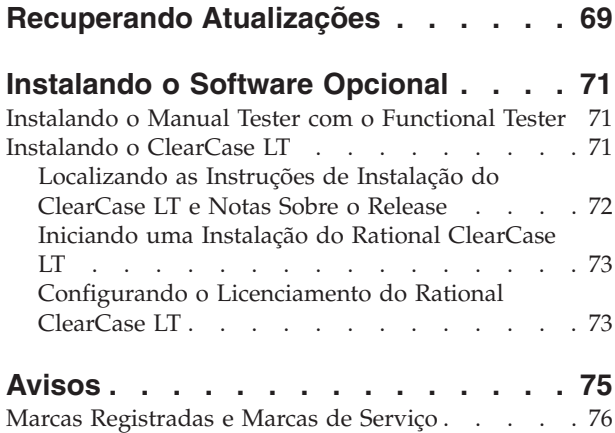

## <span id="page-6-0"></span>**Visão Geral**

Este guia de instalação fornece instruções para instalação e desinstalação do IBM Rational Functional Tester.

**Nota:** Consulte <http://www.ibm.com/software/rational/support/documentation/> para obter a documentação atualizada e informações sobre resolução de problemas.

### **IBM Installation Manager**

O IBM Installation Manager é um programa que o ajuda a instalar os pacotes do produto Rational Functional Tester em sua estação de trabalho. Ele também ajuda a atualizar, modificar e desinstalar este e outros pacotes instalados. Um pacote pode ser um produto, um grupo de componentes ou um componente único que foi projetado para ser instalado pelo Installation Manager.

Independentemente do cenário de instalação que você seguirá para instalar o Rational Functional Tester em sua estação de trabalho, utilize o Installation Manager para instalar o pacote do Rational.

O IBM Installation Manager oferece vários recursos de economia de tempo. Ele mantém o controle do que você está prestes a instalar, dos componentes de software já instalados e dos componentes disponíveis para serem instalados. Ele procura atualizações para que você saiba que está instalando a versão mais recente de um pacote do produto Rational. O Installation Manager também fornece ferramentas para gerenciar licenças para os pacotes do produto que ele instala. Ele fornece ferramentas para atualização e modificação dos pacotes. Você também pode utilizar o Installation Manager para desinstalar os pacotes do produto.

O IBM Installation Manager abrange cinco assistentes que facilitam a manutenção de seus pacotes de produtos através de seus ciclos de vida:

- v O assistente para Instalar Pacotes explica o processo de instalação. Você pode instalar um pacote do produto simplesmente aceitando os padrões, ou pode modificar as configurações padrão para criar uma instalação customizada. Antes de instalar um pacote do produto, você recebe do assistente um resumo completo das seleções feitas. Com o assistente, é possível instalar um ou mais pacotes do produto ao mesmo tempo.
- v O assistente para Atualizar Pacotes procurará as atualizações disponíveis para os pacotes do produto instalados. Uma atualização pode ser uma correção liberada, um novo recurso ou uma nova versão do produto Rational. Detalhes do conteúdo da atualização são fornecidos no assistente. Você pode escolher se aplicará uma atualização.
- Com o assistente Modificar Pacotes, você pode modificar elementos específicos de um pacote já instalado. Durante a instalação inicial do pacote do produto, selecione os recursos que deseja instalar. Se você posteriormente achar que precisa de outros recursos, você poderá utilizar o assistente Modificar Pacotes para incluí-los em sua instalação do pacote do produto. Também é possível remover recursos e incluir ou remover idiomas.
- v O assistente para Gerenciar Licenças o ajudará a configurar as licenças para os seus pacotes. Utilize esse assistente para alterar a sua licença de teste para uma

licença completa, a fim de configurar os servidores de licenças flutuantes e selecionar qual o tipo de licença será utilizado para cada pacote.

v O assistente Desinstalar Pacotes o ajuda a remover um pacote do produto de seu computador. Você pode desinstalar mais de um pacote por vez.

### <span id="page-7-0"></span>**IBM Rational Software Development Platform**

O IBM Rational Software Development Platform é um ambiente de desenvolvimento comum que contém o ambiente de trabalho de desenvolvimento e outros componentes de software que compartilham vários produtos.

A plataforma de desenvolvimento inclui as seguintes ofertas:

- Rational Application Developer
- Rational Application Developer Community Edition
- Rational Functional Tester
- Rational Performance Tester
- Rational Software Architect
- Rational Software Modeler
- Rational Systems Developer

Também disponível, mas que não faz parte da plataforma, está o Rational Manual Tester. O Manual Tester está incluído com o Rational Functional Tester ou pode ser comprado separadamente.

#### **Sobre o Rational Functional Tester**

O IBM Rational Functional Tester é uma ferramenta de teste automatizada orientada a objetos que testa os aplicativos de Windows, .Net, Java, HTML, Siebel e SAP. O Rational Functional Tester permite que você grave scripts confiáveis e robustos que podem ser reproduzidos para validar novas criações de um aplicativo de teste. O Functional Tester é executado em plataformas do Windows 2000, Windows XP, e Linux.

O Functional Tester está disponível em dois ambientes de desenvolvimento integrado e em duas linguagens de criação de script. O Functional Tester Java Scripting utiliza a linguagem Java e o IBM Rational Software Development Platform. O Functional Tester VB.NET 2003 e VB.Net 2005 Scripting utiliza a linguagem VB.NET e o ambiente de desenvolvimento do Microsoft Visual Studio .NET.

## <span id="page-8-0"></span>**Requisitos de Instalação**

Essa seção mostra detalhes de hardware, software e os requisitos de privilégio do usuário que devem ser cumpridos para a instalação e execução bem-sucedida em seu software.

Para obter os requisitos do sistema mais atualizados, consulte [www.ibm.com/software/awdtools/tester/functional/sysreq/index.html.](www.ibm.com/software/awdtools/tester/functional/sysreq/index.html)

## **Requisitos de Hardware**

Antes de poder instalar o produto, verifique se o sistema atende aos requisitos mínimos de hardware.

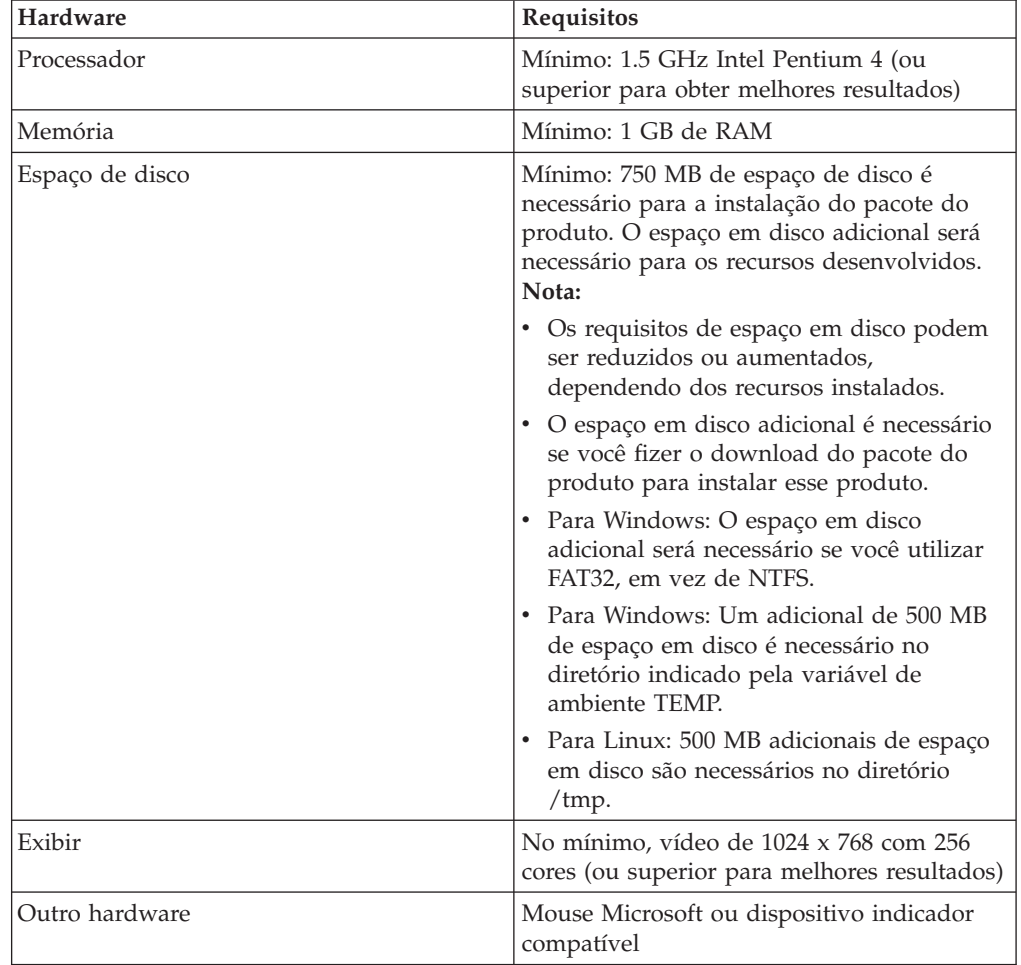

## **Requisitos de Software**

Antes de poder instalar o produto, verifique se o sistema atende aos requisitos de software.

### **Sistema Operacional**

Os seguintes sistemas operacionais são suportados para este produto:

- Microsoft Windows XP Professional com Service Pack 1 ou 2
- Microsoft Windows 2000 Professional com Service Pack 4
- Microsoft Windows 2000 Server com Service Pack 4
- Microsoft Windows 2000 Advanced Server com Service Pack 4
- v Microsoft Windows Server 2003 Edição Padrão com Service Pack 1
- v Microsoft Windows Server 2003 Enterprise Edition com Service Pack 1
- Red Hat Enterprise Linux Workstation Versão 4.0
- v Red Hat Desktop Versão 4.0 (em execução no modo de 32 bits)
- v SUSE Linux Enterprise Server (SLES) Versão 9 (todos os service packs; em execução no modo de 32 bits)
- **Nota:** Os sistemas operacionais listados suportam todos os idiomas suportados pelo Rational Functional Tester.
- **Nota:** Essa versão do IBM Rational Software Development Platform foi desenvolvida para uso com o Eclipse ID 3.2.1 com atualizações. Você só pode estender um Eclipse IDE [existente](#page-17-0) da versão 3.2.1 com as atualizações mais recente de eclipse.org.

Se você utilizar o SUSE Linux Enterprise Server (SLES) Versão 9, deverá ter o IBM JRE 1.5 (SR3) instalado antes de poder estender um Eclipse IDE existente.

### **Software de Virtualização Suportado**

O software de virtualização a seguir é suportado:

v Citrix Presentation Manager Versão 4, em execução no Windows Server 2003 Standard Edition ou no Windows Server 2003 Professional Edition

### **Requisitos de Software Adicionais**

- v Microsoft Visual Studio.Net 2003 com .Net Framework 1.1 para script do .Net 2003
- v Microsoft Visual Studio.Net 2005 com .Net Framework 2.0 para script do .Net 2005
- v Para Linux: O GNU Image Manipulation Program Toolkit (GTK+), Versão 2.2.1 ou posterior e bibliotecas associadas (GLib, Pango).
- v Um dos seguintes navegadores da Web para visualizar os arquivos leia-me e o guia de instalação e para suportar o widget do navegador do SWT (Standard Widget Toolkit):
	- Para Windows: Microsoft Internet Explorer 6.0 com Service Pack 1.
	- Mozilla 1.6 ou 1.7.
	- Firefox 1.0.x ou 1.5.
		- **Nota:** No Red Hat Enterprise Linux Workstation Versão 4.0, você deve configurar a variável de ambiente MOZILLA\_FIVE\_HOME para a pasta que contém a instalação do Firefox ou Mozilla. Por exemplo, setenv MOZILLA\_FIVE\_HOME /usr/lib/firefox-1.5.
- <span id="page-10-0"></span>**Nota:** A barra de lançamento não suporta o Mozilla 1.6; se o seu navegador for Mozilla, você precisará da versão 1.7 ou superior para executar a barra de lançamento.
- v Para visualizar adequadamente a assistência ao usuário de multimídia, como tours, tutoriais, e viewlets de demonstração, é necessário instalar o Adobe Flash Player.
	- Para Windows: Versão 6.0 release 65 ou posterior
	- Para Linux: Versão 6.0 release 69 ou posterior

## **Requisitos de Privilégios do Usuário**

É necessário ter um ID de usuário que corresponda aos requisitos a seguir antes de fazer a instalação do Rational Functional Tester.

- v Seu ID de usuário não deve conter caracteres de byte duplo.
- v Para Windows: É necessário ter um ID de usuário que pertença ao grupo Administradores.
- Para Linux: Você deve ser capaz de efetuar login como raiz.

## <span id="page-12-0"></span>**Planejando a Instalação**

Leia todos os tópicos nesta seção antes de iniciar qualquer um dos recursos do produto. Planejamento efetivo e entendimento dos principais aspectos do processo de instalação podem ajudar a assegurar uma instalação bem-sucedida.

### **Cenários de Instalação**

Há vários cenários que você pode seguir ao instalar o Rational Functional Tester.

Esses são alguns dos fatores que podem determinar seu cenário de instalação:

- v O formato e o método pelo qual você acessa seus arquivos de instalação (por exemplo, de CDs ou arquivos transferidos por download do IBM Passport Advantage).
- v O local de instalação (por exemplo, você pode instalar o produto em sua própria estação de trabalho ou disponibilizar os arquivos de instalação em sua empresa).
- v O tipo de instalação (por exemplo, você pode utilizar a GUI do Installation Manager ou instalar silenciosamente).

Os cenários típicos de instalação que você pode seguir são:

- v Instalação a partir de CDs.
- v Instalando de uma imagem eletrônica transferida por download em sua estação de trabalho.
- v Instalando de uma imagem eletrônica em uma unidade compartilhada.
- v Instalação de um repositório em um servidor HTTP ou HTTPS.

Note que nos três últimos cenários é possível optar por executar o programa do Installation Manager no modo silencioso para instalar o Rational Functional Tester. Para obter detalhes sobre como executar o Installation Manager em modo silencioso, consulte "Instalando [Silenciosamente"](#page-44-0) na página 39.

Observe também que você pode instalar as atualizações ao mesmo tempo que instala o pacote de produto base.

#### **Instalação a partir de CDs**

Neste cenário de instalação, há os CDs que contém os arquivos de pacote do produto e normalmente você está instalando o Rational Functional Tester em sua própria estação de trabalho. Consulte ["Instalando](#page-24-0) o Rational Functional Tester a Partir dos CDs: Visão Geral da [Tarefa"](#page-24-0) na página 19 para obter uma visão geral das etapas.

#### **Instalando de uma Imagem Eletrônica Transferida por Download em sua Estação de Trabalho**

Neste cenário, você transferiu por download os arquivos de instalação do IBM Passport Advantage e instalará o Rational Functional Tester em sua própria estação de trabalho. Consulte ["Instalando](#page-25-0) o Rational Functional Tester a partir de uma Imagem [Eletrônica](#page-25-0) em sua Estação de Trabalho: Visão Geral da Tarefa" na página [20](#page-25-0) para obter uma visão geral das etapas.

### <span id="page-13-0"></span>**Instalando de uma Imagem Eletrônica em uma Unidade Compartilhada**

Neste cenário, você colocará a imagem eletrônica em uma unidade compartilhada, de forma que os usuários em sua empresa possam acessar os arquivos de instalação do Rational Functional Tester a partir de um só local. Consulte ["Instalando](#page-26-0) o Rational Functional Tester a partir de uma Imagem Eletrônica em uma Unidade [Compartilhada:](#page-26-0) Visão Geral da Tarefa" na página 21 para obter uma visão geral das etapas.

### **Instalando de um Repositório em um Servidor HTTP**

Esse cenário representa o método mais rápido de instalar o produto pela rede. Esse cenário difere da instalação de unidade compartilhada, para colocar os arquivos do pacote de produto de Rational Functional Tester em um servidor da Web HTTP, é necessário utilizar esse aplicativo de utilitário – IBM Packaging Utility. Esse utilitário é fornecido com Rational Functional Tester para copiar os arquivos de instalação em um formato - um *pacote* - que pode ser utilizado para instalar o Rational Functional Tester diretamente de um servidor da Web HTTP. O diretório no servidor da Web HTTP que contém o pacote é chamado de *repositório*. Observe que, neste cenário, os arquivos de instalação apenas do Rational Functional Tester são colocados no pacote. Consulte ["Instalando](#page-26-0) o Rational Functional Tester a partir de um [Repositório](#page-26-0) em um Servidor da Web HTTP: Visão Geral da Tarefa" na [página](#page-26-0) 21 e ["Colocando](#page-27-0) o Rational Functional Tester em um Servidor da Web HTTP: Visão Geral da [Tarefa"](#page-27-0) na página 22 para obter uma visão geral das etapas.

## **Decidindo Quais Recursos Instalar**

Com a versão 7.0, é possível customizar o produto de software selecionando quais recursos do Rational Functional Tester instalar.

Ao instalar o pacote do produto Rational Functional Tester utilizando o IBM Installation Manager, o assistente de instalação exibe os recursos no pacote do produto disponível. A partir da lista de recursos, é possível selecionar qual instalar. Um conjunto padrão de recursos vem selecionado para você (incluindo todos os recursos necessários). O Installation Manager aplica automaticamente quaisquer dependências entre recursos e impede que você limpe todos os recursos necessários.

**Nota:** Após terminar a instalação do pacote, é possível ainda incluir ou remover recursos de seu produto de software executando o assistente Modificar Pacotes no Installation Manager. Consulte ["Modificando](#page-68-0) Instalações" na [página](#page-68-0) 63 para obter informações adicionais.

### **Recursos**

A tabela a seguir mostra os recursos do Rational Functional Tester que você pode escolher para instalar. As seleções padrão de recursos a serem instaladas podem variar. Se um recurso já existir no diretório de recursos compartilhados, ele não será selecionado por padrão e não será instalado novamente.

<span id="page-14-0"></span>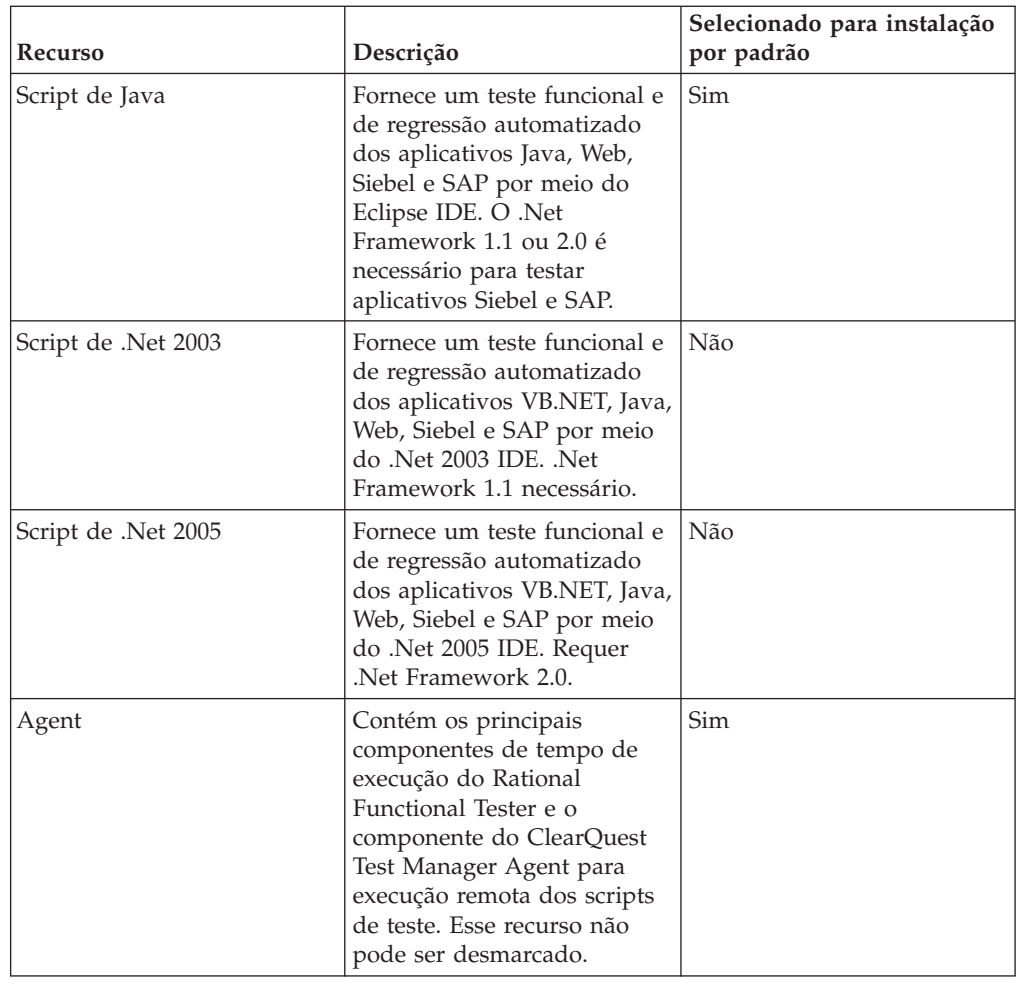

## **Faça o Upgrade e as Considerações Coexistentes**

Se você tiver uma versão anterior do produto, ou se planeja instalar vários produtos do Rational Software Development Platform na mesma estação de trabalho, revise as informações nessa seção.

## **Migrando Recursos de Teste de Versões Anteriores do IBM Rational Functional Tester**

Todos os recursos de teste de versões anteriores do Rational Functional Tester, incluindo projetos, scripts, mapas de objetos e pontos de verificação funcionarão com a versão atual do produto. No entanto, os scripts gravados com a versão atual do produto não serão reproduzidos em versões anteriores.

## **Oferecendo Considerações sobre Coexistência**

Alguns produtos são designados para coexistirem e compartilharem funções quando estão instalados no mesmo grupo de pacote. Um grupo de pacotes é um local em que é possível instalar um ou mais produtos de software ou pacotes. Ao instalar cada pacote, você seleciona se deseja instalar o pacote em um grupo de pacotes existente ou se deseja criar um novo. O IBM Installation Manager bloqueará os produtos que não são designados a compartilhar ou que não

<span id="page-15-0"></span>correspondem à tolerância de versão e a outros requisitos. Se você desejar instalar mais de um produto por vez, os produtos devem poder compartilhar um grupo de pacotes.

No momento da liberação, os seguintes produtos compartilharão funções quando instalados em um grupo de pacotes:

- Rational Application Developer
- Rational Software Architect
- Rational Functional Tester
- Rational Performance Tester
- Rational Software Modeler
- Rational Systems Developer

Qualquer número elegível de produtos pode ser instalado em um grupo de pacotes. Quando um produto é instalado, sua função é compartilhada com todos os outros produtos no grupo de pacotes. Se você instalar um produto de desenvolvimento e um produto de teste em um grupo de pacote, ao iniciar qualquer um desses produtos, tanto a funcionalidade de desenvolvimento quanto a de teste ficará disponível em sua interface com o usuário. Se você incluir um produto com ferramentas de modelagem, todos os produtos no grupo de pacotes terão a funcionalidade de desenvolvimento, teste e modelagem disponível.

Se você instalar um produto de desenvolvimento e, posteriormente, adquirir um produto de desenvolvimento com a funcionalidade otimizada e incluir esse produto ao mesmo grupo de pacotes, a função adicional ficará disponível em ambos os produtos. Se você desinstalar o produto com a funcionalidade maior, o produto original permanece. Observe que isso é uma alteração do comportamento de ″upgrade″ dos produtos de versão 6 no grupo Rational Software Development Platform.

**Nota:** Cada produto instalado em um único local pode ser associado apenas a um grupo de pacotes. Um produto deve ser instalado em vários locais para ser associado a vários grupos de pacotes. O Rational Functional Tester e o Rational Performance Tester podem ser instalados apenas em um único local no computador.

### **Repositórios de Instalação**

O IBM Installation Manager recupera pacotes do produto dos locais de repositório especificados.

Se a barra de lançamento for utilizada para iniciar o Installation Manager, as informações do repositório serão transmitidas para o Installation Manager. Se o Installation Manager for iniciado diretamente, é necessário especificar um repositório de instalação que contenha os pacotes do produto que você deseja instalar.Consulte ["Configurando](#page-16-0) as Preferências do Repositório no Installation [Manager"](#page-16-0) na página 11.

Algumas organizações configuram e hospedam seus próprios pacotes do produto em sua intranet. Para obter informações sobre esse tipo de cenário de instalação, consulte ["Instalando](#page-13-0) de um Repositório em um Servidor HTTP" na página 8. Os administradores do sistema precisarão fornecer a você a URL correta.

Por padrão, o IBM Installation Manager utiliza uma URL integrada em cada produto de desenvolvimento do software Rational para se conectar a um servidor de repositório na Internet. O Installation Manager então procura por pacotes do produto assim como por novos recursos.

## <span id="page-16-0"></span>**Configurando as Preferências do Repositório no Installation Manager**

Ao iniciar a instalação do Rational Functional Tester a partir do programa launchpad, o local do repositório que contém o pacote do produto que você está instalando é automaticamente definido no IBM Installation Manager ao iniciar. No entanto, se você iniciar o Installation Manager diretamente (por exemplo, instalando o Rational Functional Tester a partir de um repositório localizado em um servidor da Web), será necessário especificar a preferência de repositório (a URL para o repositório que contém o pacote do produto) no Installation Manager antes que possa instalar o pacote do produto. Especifique esses locais de repositório na página Repositórios da janela Preferências. Por padrão, o Installation Manager utilizará uma URL incorporada em cada produto de desenvolvimento de software Rational para conectar-se a um servidor de repositório por meio da Internet e procurar pacotes instaláveis e novos recursos. Sua organização pode requerer que você redirecione o repositório para utilizar sites intranet.

**Nota:** Antes de iniciar o processo de instalação, certifique-se de obter a URL do repositório do pacote de instalação através de seu administrador.

Para incluir, editar ou remover um local de repositório no Installation Manager:

- 1. Inicie o Installation Manager.
- 2. Na página Iniciar do Installation Manager, clique em **Arquivo** → **Preferências** e, em seguida, clique em **Repositórios**. A página Repositórios é aberta, mostrando todos os repositórios disponíveis, seus locais e se eles são acessíveis.
- 3. Na página Repositórios, clique em **Incluir Repositório**.
- 4. Na janela Incluir Repositório, digite a URL do local do repositório ou procure por ele e configure um caminho de arquivo.
- 5. Clique em **OK**. Se você tiver fornecido um local de repositório HTTPS, será solicitado que digite um ID de usuário e uma senha. O local novo ou alterado do repositório será listado. Se o repositório não estiver acessível, será exibido um x vermelho na coluna **Acessível**.
- 6. Clique em **OK** para sair.
- **Nota:** Para que o Installation Manager procure os locais do repositório padrão dos pacotes instalados, assegure-se de que a preferência **Procurar os repositórios vinculadores durante a instalação e as atualizações** esteja selecionada na página de preferências Repositórios. Essa preferência é selecionada por padrão.

### **Grupos de Pacotes e o Diretório de Recursos Compartilhados**

Ao instalar o pacote Rational Functional Tester com o IBM Installation Manager, você deve escolher um grupo de pacotes e um diretório de recursos compartilhados.

### **Grupos de Pacotes**

Durante o processo de instalação, você deve especificar um *grupo de pacotes* para o pacote Rational Functional Tester. Um grupo de pacotes representa um diretório

<span id="page-17-0"></span>em que os pacotes compartilham recursos com outros pacotes no mesmo grupo. Ao instalar o pacote Rational Functional Tester com o Installation Manager, você pode criar um novo grupo de pacotes ou instalar os pacotes em um grupo de pacotes existente. (Talvez alguns pacotes não possam compartilhar um grupo de pacotes; nesse caso, a opção para utilizar um grupo de pacotes existente estará desativada.)

Observe que ao instalar vários pacotes ao mesmo tempo, todos eles são instalados no mesmo grupo de pacotes.

Um grupo de pacotes recebe um nome automaticamente, no entanto, é você que escolhe o diretório de instalação para ele.

Após criar o grupo de pacotes ao instalar com êxito um pacote do produto, não é possível alterar o diretório de instalação. O diretório de instalação contém arquivos e recursos específicos para o pacote do produto Rational Functional Tester instalado nesse grupo de pacotes. Os recursos no pacote do produto que podem potencialmente ser utilizados por outros grupos de pacotes são colocados no diretório de recursos compartilhados.

### **Diretório de Recursos Compartilhados**

O *diretório de recursos compartilhados* é o diretório no qual os artefatos de instalação estão localizados para que possam ser utilizados por um ou mais grupos de pacotes do produto.

**Importante:** É possível especificar o diretório de recursos compartilhados uma vez: a primeira vez que você instalar um pacote. Para obter melhores resultados, utilize a unidade maior para isso. Não é possível alterar o local do diretório, a menos que você desinstale todos os pacotes.

### **Estendendo um IDE Existente do Eclipse**

Ao instalar o pacote do produto Rational Functional Tester, você pode escolher estender um IDE (integrated development environment) Eclipse já instalado em seu computador incluindo as funções que o pacote Rational Functional Tester contém.

O pacote do Rational Functional Tester instalado com o IBM Installation Manager é um pacote configurável com uma versão do IDE ou ambiente de trabalho do Eclipse; este ambiente de trabalho em pacote configurável é a plataforma base para fornecer a funcionalidade no pacote do Installation Manager. Entretanto, se houver um IDE Eclipse existente em sua estação de trabalho, então haverá a opção de *estender*, ou seja, incluir no IDE a funcionalidade adicional fornecida no pacote Rational Functional Tester – instância do Eclipse existente.

Para estender um IDE Eclipse existente: na página Local do assistente de Pacotes de Instalação, selecione a opção **Estender um IDE Eclipse existente**.

Você poderia estender seu IDE Eclipse existente, por exemplo, porque deseja ganhar a funcionalidade fornecida no pacote Rational Functional Tester, mas também deseja preservar as preferências e configurações de seu IDE atual quando trabalha com a funcionalidade do pacote Rational Functional Tester. Você também pode desejar trabalhar com plug-ins que você tem instalado e já estende o IDE Eclipse.

Seu IDE Eclipse existente deve ter a versão 3.2.1 ou as atualizações mais recentes do eclipse.org para ser estendido. O Installation Manager verifica se a instância do Eclipse especificada atende aos requisitos do pacote de instalação.

## <span id="page-20-0"></span>**Verificando e Extraindo as Imagens Eletrônicas**

Se você fizer download dos arquivos de instalação do IBM Passport Advantage, deverá extrair a imagem eletrônica do arquivo compactado antes de poder instalar o Rational Functional Tester. Você poderá desejar verificar a integridade dos arquivos transferidos por download antes de extrair a imagem.

Você pode comparar os valores MD5 publicados com a soma de verificação dos arquivos transferidos por download para verificar se o arquivo transferido por download está corrompido ou incompleto.

## **Extraindo os Arquivos Transferidos por Download**

Extraia cada arquivo compactado para o mesmo diretório. Para Linux: Não inclua espaços nos nomes de diretório ou você não conseguirá executar o comando launchpad.sh para iniciar o Launchpad de uma linha de comandos.

## <span id="page-22-0"></span>**Tarefas de Pré-instalação**

Antes de instalar o produto, conclua estas etapas:

- 1. Confirme se seu sistema atende aos requisitos descritos na seção ["Requisitos](#page-8-0) de [Instalação"](#page-8-0) na página 3.
- 2. Confirme se seu ID de usuário atende aos privilégios de acesso necessários para instalar o produto. Consulte ["Requisitos](#page-10-0) de Privilégios do Usuário" na [página](#page-10-0) 5.
- 3. Leia a seção ["Planejando](#page-12-0) a Instalação" na página 7 e dê atenção particular ao tópico "Faça o Upgrade e as [Considerações](#page-14-0) Coexistentes" na página 9.
- 4. Para Linux: Se você desejar ativar o produto a ser usado por usuários que não sejam raiz, é necessário configurar para 0022, a variável umask **antes de instalar o produto**. Para definir essa variável, efetue login como usuário root, inicie uma sessão de terminal e digite umask 0022.

## <span id="page-24-0"></span>**Tarefas de Instalação**

As seguintes seções fornecem uma visão geral dos cenários de instalação que são descritos na seção "Cenários de [Instalação"](#page-12-0) na página 7. É possível acessar instruções detalhadas a partir dos links nas principais etapas.

## **Instalando o Rational Functional Tester a Partir dos CDs: Visão Geral da Tarefa**

Neste cenário de instalação, existem CDs que contêm os arquivos de instalação e, geralmente, você está instalando o Rational Functional Tester em sua própria estação de trabalho.

A seguir estão as etapas gerais para instalar a partir dos CDs:

- 1. Conclua as etapas pré-instalação listadas em "Tarefas de [Pré-instalação"](#page-22-0) na [página](#page-22-0) 17.
- 2. Insira o primeiro CD de instalação do em sua unidade de CD.
- 3. Para Linux: Monte a unidade de CD.
- 4. Se a execução automática estiver ativada em seu sistema, o programa da barra de lançamento da instalação Rational Functional Tester é aberto automaticamente. Se a execução automática não estiver ativada, inicie o programa da barra de lançamento. Consulte ["Iniciando](#page-32-0) o Programa da Barra de [Lançamento"](#page-32-0) na página 27 para obter detalhes.
- 5. Inicie a instalação do Rational Functional Tester a partir da barra de lançamento. Para obter detalhes, consulte ["Iniciando](#page-33-0) uma Instalação a partir do Programa [Launchpad"](#page-33-0) na página 28.

Se o IBM Installation Manager não for detectado em sua estação de trabalho, será solicitado que você o instale e, em seguida, o assistente de instalação é iniciado. Siga as instruções na tela no assistente para concluir a instalação do Installation Manager. Veja detalhes em ["Instalando](#page-28-0) o Installation Manager no [Windows"](#page-28-0) na página 23.

Quando a instalação do Installation Manager for concluída ou se ele já existir em seu computador, o Installation Manager será iniciado e iniciará automaticamente o assistente para Instalar Pacotes.

- 6. Siga as instruções na tela no assistente para Instalar Pacotes para concluir a instalação. Para obter detalhes, consulte ["Instalando](#page-34-0) o IBM Rational Functional Tester Utilizando a Interface Gráfica do IBM [Installation](#page-34-0) Manager" na página [29.](#page-34-0)
- 7. Configure sua licença. Por padrão, uma licença de teste do Rational Functional Tester é incluída. Você deve configurar a licença para garantir que tenha acesso contínuo ao produto. Consulte ["Gerenciando](#page-58-0) Licenças" na página 53 para obter detalhes.
- 8. Para Linux: Aumente o número de identificadores de arquivos em sua estação de trabalho. Para obter detalhes, consulte ["Aumentando](#page-64-0) o Número de [Identificadores](#page-64-0) de Arquivos nas Estações de Trabalho Linux" na página 59.
- 9. Instale o software opcional incluído com Rational Functional Tester.

## <span id="page-25-0"></span>**Instalando o Rational Functional Tester a partir de uma Imagem Eletrônica em sua Estação de Trabalho: Visão Geral da Tarefa**

A seguir estão as etapas gerais para instalar o Rational Functional Tester a partir de uma imagem de instalação eletrônica.

- 1. Certifique-se de que sua estação de trabalho tenha espaço suficiente para armazenar os arquivos que você deve fazer download do IBM Passport Advantage e a imagem de instalação extraída. Consulte o ["Requisitos](#page-8-0) de [Hardware"](#page-8-0) na página 3.
- 2. Efetue download de todas as partes necessárias para a imagem do produto do IBM Passport Advantage para um diretório temporário.
- 3. Extraia a imagem de instalação do arquivo transferido por download e verifique se a imagem de instalação está completa. Consulte o ["Verificando](#page-20-0) e Extraindo as Imagens [Eletrônicas"](#page-20-0) na página 15 para obter detalhes.
- 4. Continue com as etapas em "Instalando a partir de uma Imagem Eletrônica" a seguir.

## **Instalando a partir de uma Imagem Eletrônica**

- 1. Conclua as etapas pré-instalação listadas em "Tarefas de [Pré-instalação"](#page-22-0) na [página](#page-22-0) 17.
- 2. Inicie o programa Launchpad. Consulte ["Iniciando](#page-32-0) o Programa da Barra de [Lançamento"](#page-32-0) na página 27 para obter detalhes.
- 3. Inicie a instalação de Rational Functional Tester a partir do Launchpad. Para obter detalhes, consulte ["Iniciando](#page-33-0) uma Instalação a partir do Programa [Launchpad"](#page-33-0) na página 28.

Se o IBM Installation Manager não for detectado em sua estação de trabalho, será solicitado que você o instale e, em seguida, o assistente de instalação é iniciado. Siga as instruções na tela no assistente para concluir a instalação do Installation Manager. Veja detalhes em ["Instalando](#page-28-0) o Installation Manager no [Windows"](#page-28-0) na página 23.

Quando a instalação do Installation Manager for concluída ou se ele já existir em seu sistema, o Installation Manager será iniciado e iniciará automaticamente o assistente para Instalar Pacotes.

- **Nota:** Se você sair do Installation Manager antes de concluir a instalação do produto, você deverá reiniciar o Installation Manager na barra de lançamento. Se você iniciar o Installation Manager diretamente, ele não estará pré-configurado com os repositórios de instalação necessários.
- 4. Siga as instruções na tela no assistente para Instalar Pacotes para concluir a instalação. Para obter detalhes completos, consulte ["Instalando](#page-34-0) o IBM Rational Functional Tester Utilizando a Interface Gráfica do IBM [Installation](#page-34-0) Manager" na [página](#page-34-0) 29.
- 5. Configure sua licença. Por padrão, uma licença de teste do Rational Functional Tester é incluída. Você deve configurar a licença para garantir que tenha acesso contínuo ao produto. Consulte ["Gerenciando](#page-58-0) Licenças" na página 53 para obter detalhes.
- 6. Para Linux: Aumente o número de identificadores de arquivos em sua estação de trabalho. Para obter detalhes, consulte ["Aumentando](#page-64-0) o Número de [Identificadores](#page-64-0) de Arquivos nas Estações de Trabalho Linux" na página 59.
- 7. Instale o software opcional incluído com Rational Functional Tester.

## <span id="page-26-0"></span>**Instalando o Rational Functional Tester a partir de uma Imagem Eletrônica em uma Unidade Compartilhada: Visão Geral da Tarefa**

Neste cenário, você colocará a imagem eletrônica em uma unidade compartilhada, de forma que os usuários em sua empresa possam acessar os arquivos de instalação do Rational Functional Tester a partir de um só local.

As seguintes etapas são executadas pela pessoa que coloca a imagem de instalação em uma unidade compartilhada.

- 1. Certifique-se de que sua unidade compartilhada tenha espaço em disco suficiente para armazenar os arquivos que você deve fazer download do IBM Passport Advantage e a imagem de instalação extraída. Consulte ["Requisitos](#page-8-0) de [Hardware"](#page-8-0) na página 3 para obter detalhes.
- 2. Efetue download de todas as partes necessárias para a imagem do produto do IBM Passport Advantage para um diretório temporário na unidade compartilhada.
- 3. Extraia a imagem de instalação dos arquivos transferidos por download em um diretório acessível na unidade compartilhada e verifique se a imagem de instalação está completa. Consulte ["Verificando](#page-20-0) e Extraindo as Imagens [Eletrônicas"](#page-20-0) na página 15 para obter detalhes.

Para instalar o Rational Functional Tester a partir dos arquivos de instalação na unidade compartilhada:

- 1. Altere para o diretório disk1 na unidade compartilhada que contém a imagem de instalação.
- 2. Siga as etapas em ["Instalando](#page-25-0) a partir de uma Imagem Eletrônica" na página [20.](#page-25-0)

## **Instalando o Rational Functional Tester a partir de um Repositório em um Servidor da Web HTTP: Visão Geral da Tarefa**

Neste cenário, os pacotes do produto são recuperados pelo IBM Installation Manager a partir de um servidor da Web HTTP.

Estas etapas supõem que o repositório que contém o pacote para o Rational Functional Tester tenha sido criado no servidor da Web HTTP.

Para instalar o pacote Rational Functional Tester a partir de um repositório em um servidor HTTP:

- 1. Conclua as etapas pré-instalação listadas em "Tarefas de [Pré-instalação"](#page-22-0) na [página](#page-22-0) 17.
- 2. Instale o IBM Installation Manager. Consulte ["Gerenciando](#page-28-0) o IBM Installation [Manager"](#page-28-0) na página 23. Neste cenário, por exemplo, os arquivos de instalação do Installation Manager ficam disponíveis a partir de uma unidade compartilhada.
- 3. Inicie o Installation Manager. Consulte "Iniciando [Installation](#page-28-0) Manager no [Windows"](#page-28-0) na página 23 para obter detalhes.
- 4. Configure a URL do repositório que contém o pacote do Rational Functional Tester como uma preferência de repositório no Installation Manager. Consulte ["Configurando](#page-16-0) as Preferências do Repositório no Installation Manager" na [página](#page-16-0) 11.
- <span id="page-27-0"></span>5. Inicie o assistente para Instalar Pacotes no Installation Manager e siga as instruções na tela no assistente para Instalar Pacotes para concluir a instalação. Para obter detalhes completos, consulte ["Instalando](#page-34-0) o IBM Rational Functional Tester Utilizando a Interface Gráfica do IBM [Installation](#page-34-0) Manager" na página [29.](#page-34-0)
- 6. Configure sua licença. Por padrão, uma licença de teste do Rational Functional Tester é incluída. Você deve configurar a licença para garantir que tenha acesso contínuo para trabalhar com o produto. Consulte ["Gerenciando](#page-58-0) Licenças" na [página](#page-58-0) 53 para obter detalhes.
- 7. Para Linux: Aumente o número de identificadores de arquivos em sua estação de trabalho. Para obter detalhes, consulte ["Aumentando](#page-64-0) o Número de [Identificadores](#page-64-0) de Arquivos nas Estações de Trabalho Linux" na página 59.
- 8. Instale o software opcional incluído com o Rational Functional Tester.

## **Colocando o Rational Functional Tester em um Servidor da Web HTTP: Visão Geral da Tarefa**

Para preparar o Rational Functional Tester para a instalação de um repositório localizado em um servidor da Web HTTP:

- 1. Certifique-se de que o servidor da Web HTTP ou HTTPS tenha espaço em disco suficiente para armazenar o pacote do produto. Consulte o ["Requisitos](#page-8-0) de [Hardware"](#page-8-0) na página 3.
- 2. Certifique-se de que sua estação de trabalho tenha espaço em disco suficiente para armazenar os arquivos dos quais você deve fazer download do IBM Passport Advantage e a imagem de instalação extraída. Consulte ["Requisitos](#page-8-0) de [Hardware"](#page-8-0) na página 3
- 3. Faça o download de todas as partes necessárias para a imagem do produto do IBM Passport Advantage em um diretório temporário na sua estação de trabalho.
- 4. Extraia a imagem de instalação dos arquivos transferidos por download para outro diretório temporário em sua estação de trabalho e verifique se a imagem de instalação está completa. Consulte ["Verificando](#page-20-0) e Extraindo as Imagens [Eletrônicas"](#page-20-0) na página 15 para obter detalhes.
- 5. Instale o IBM Packaging Utility em sua estação de trabalho a partir de um CD Auxiliar (ou disco eletrônico) apropriado para sua plataforma.
- 6. Utilizando o Packaging Utility, copie o pacote do produto Rational Functional Tester.
- 7. Copie a saída do Packaging Utility em um Servidor da Web HTTP ou HTTPS.
- 8. Copie os arquivos de instalação do IBM Installation Manager a partir do CD Auxiliar em uma unidade compartilhada.
- 9. Instrua os usuários em sua organização sobre como instalar o Installation Manager.
- 10. Forneça aos usuários a URL do repositório que contém o pacote do produto Rational Functional Tester criado anteriormente.

## <span id="page-28-0"></span>**Gerenciando o IBM Installation Manager**

## **Instalando o Installation Manager no Windows**

O IBM Installation Manager é instalado pela barra de lançamento. Para obter informações adicionais sobre este processo, consulte ["Instalando](#page-32-0) a partir do Programa da Barra de [Lançamento"](#page-32-0) na página 27.

Para instalar o Installation Manager manualmente:

- 1. Execute o setup.exe a partir da pasta InstallerImager\_win32 no primeiro disco de instalação.
- 2. Clique em **Avançar** na tela Bem-vindo.
- 3. Reveja o contrato de licença na página Contrato de Licença e selecione **Aceito os termos do contrato de licença** para aceitar. Clique em **Avançar**.
- 4. Clique no botão **Alterar** na página Pasta de Destino para alterar o local de instalação, se necessário. Clique em **Avançar**.
- 5. Clique em **Avançar** na página Tipo de Instalação.
- 6. Clique em **Instalar** na página Pronto para Instalar o Programa. A página Concluído é aberta após a conclusão da instalação.
- 7. Clique em **Concluir**.

### **Instalando o Installation Manager no Linux**

O IBM Installation Manager é instalado pela barra de lançamento. Para obter informações adicionais sobre este processo, consulte ["Instalando](#page-32-0) a partir do Programa da Barra de [Lançamento"](#page-32-0) na página 27.

Para instalar o Installation Manager manualmente:

- 1. Abra uma janela do terminal com privilégios de usuário root.
- 2. Execute o setupLinux.bin a partir da pasta InstallerImager\_linux no primeiro disco de instalação.
- 3. Clique em **Avançar** na tela Bem-vindo.
- 4. Reveja o contrato de licença na página Contrato de Licença e selecione **Aceito os termos do contrato de licença** para aceitar. Clique em **Avançar**.
- 5. Se necessário, edite o local do diretório de instalação. Clique em **Avançar**.
- 6. Clique em **Instalar** na página de resumo de informações.
- 7. Clique em **Concluir** na página Assistente InstallShield Concluído.

### **Iniciando Installation Manager no Windows**

O IBM Installation Manager deve ser iniciado a partir do programa Launchpad. Isso inicia o Installation Manager com a preferência de repositório configurada e os pacotes Rational Functional Tester selecionados. Se você iniciar o Installation Manager diretamente, deve configurar uma preferência de repositório e escolher os pacotes do produto manualmente.

Para iniciar o Installation Manager manualmente:

- 1. Abra o menu **Iniciar** a partir da **Barra de Tarefas**.
- 2. Selecione **Todos os Programas** → **IBM Installation Manager** → **IBM Installation Manager**.

### <span id="page-29-0"></span>**Iniciando o Installation Manager no Linux**

O IBM Installation Manager deve ser iniciado a partir do programa Launchpad. Isso inicia o Installation Manager com a preferência de repositório configurada e os pacotes Rational Functional Tester selecionados. Se você iniciar o Installation Manager diretamente, deverá configurar a preferência do repositório e escolher os pacotes do produto manualmente.

Para iniciar o Installation Manager manualmente:

- 1. Abra uma janela do terminal com privilégios de usuário root.
- 2. Execute /opt/IBM/InstallationManager/launcher\_shortcut.

## **Desinstalando o Installation Manager no Windows**

Para desinstalar o Installation Manager manualmente:

- 1. Execute o setup.exe a partir da pasta InstallerImager\_win32 no primeiro disco de instalação.
- 2. Clique em **Avançar** na tela Bem-vindo.
- 3. Selecione o botão **Remover** na página Manutenção do Programa. Clique em **Avançar**.
- 4. Clique em **Avançar** na página Tipo de Instalação.
- 5. Clique em **Remover** na página Remover o Programa.
- 6. Clique em **Concluir** na página Assistente InstallShield Concluído.
- **Nota:** Você também pode desinstalar o Installation Manager utilizando o Painel de Controle. Clique em **Iniciar** → **Configurações** → **Painel de Controle** e, em seguida, dê um clique duplo em **Incluir ou Remover Programas**. Selecione a entrada do IBM Installation Manager e clique em **Remover**.

### **Desinstalando o Installation Manager no Linux**

O IBM Installation Manager deve ser desinstalado utilizando a ferramenta de gerenciamento de pacote incluída com a sua versão do Linux.

Para desinstalar o Installation Manager manualmente no Linux:

- 1. Abra uma janela do terminal com privilégios de usuário root.
- 2. Mude o diretório para o diretório de instalação do Installation Manager (por padrão, /opt/IBM/InstallationManager) e, em seguida, para \_uninst.
- 3. Execute .uninstaller.bin.

## **Instalando e Desinstalando Silenciosamente o Installation Manager**

O IBM Installation Manager pode ser instalado e desinstalado silenciosamente.

## <span id="page-30-0"></span>**Instalando Silenciosamente o Installation Manager no Windows**

Para instalar silenciosamente o Installation Manager em um local de instalação padrão no Windows:

- 1. Altere o diretório para a pasta InstallerImage\_win32 no primeiro disco de instalação.
- 2. Execute setup.exe /S /v"/qn".

Se você deseja alterar o local de instalação, você pode incluir a propriedade INSTALLDIR dentro da opção /v. Por exemplo: setup.exe /S /v"/qn INSTALLDIR=\"C:\InstallationManager\""

## **Instalando Silenciosamente o Installation Manager no Linux**

Para instalar silenciosamente o Installation Manager em um local de instalação padrão no Linux:

- 1. Altere o diretório para a pasta InstallerImage\_linux no primeiro disco de instalação.
- 2. Execute setupLinux.bin -silent -V licenseAccepted=true.

Utilize a opção -V licenseAccepted=true para indicar que você aceita o contrato de licença sobre o uso do Installation Manager.

Se desejar alterar o local de instalação, você pode incluir o sinalizador -P installLocation="<new dir>". Por exemplo: -PsetupLinux.bin -silent -P installLocation="/opt/myIM" -V licenseAccepted=true.

### **Desinstalando Silenciosamente o Installation Manager do Windows**

Para desinstalar silenciosamente o Installation Manager do Windows:

```
Execute o seguinte comando no prompt de comandos: msiexec /x
{DBD90D51-BD46-41AF-A1F5-B74CEA24365B}
```
## **Desinstalando Silenciosamente o Installation Manager do Linux**

Para desinstalar silenciosamente o Installation Manager do Linux:

- 1. Abra uma janela do terminal com privilégios de usuário root.
- 2. Altere o diretório para o diretório de instalação do Installation Manager e, em seguida, altere para o diretório \_uninst.
- 3. Execute o seguinte comando: ./uninstaller.bin -silent.

## <span id="page-32-0"></span>**Instalando a partir do Programa da Barra de Lançamento**

O programa da barra de lançamento fornece a você um local único para visualizar informações sobre o release e iniciar o processo de instalação.

Utilize o programa Launchpad para iniciar a instalação do Rational Functional Tester nos seguintes casos:

- v Instalando a partir dos CDs do produto.
- v Instalando a partir de uma imagem eletrônica em sua estação de trabalho.
- v Instalando de uma imagem eletrônica em uma unidade compartilhada.

Ao iniciar o processo de instalação a partir do programa launchpad, o IBM Installation Manager será iniciado pré-configurado com o local do repositório que contém o pacote Rational Functional Tester. Se você instalar e iniciar o Installation Manager diretamente, será necessário configurar as preferências de repositório manualmente.

Para instalar a partir da barra de lançamento:

- 1. Conclua as tarefas de pré-instalação descritas em "Tarefas de [Pré-instalação"](#page-22-0) na [página](#page-22-0) 17, se ainda não tiver feito isso.
- 2. Inicie o programa Launchpad. Consulte "Iniciando o Programa da Barra de Lançamento".
- 3. Inicie a instalação do Rational Functional Tester. Consulte ["Iniciando](#page-33-0) uma Instalação a partir do Programa [Launchpad"](#page-33-0) na página 28.

Siga as instruções na tela no assistente para Instalar Pacotes para concluir a instalação. Para obter detalhes completos, consulte ["Instalando](#page-34-0) o IBM Rational Functional Tester Utilizando a Interface Gráfica do IBM [Installation](#page-34-0) Manager" na [página](#page-34-0) 29.

### **Iniciando o Programa da Barra de Lançamento**

Conclua as tarefas de pré-instalação descritas em "Tarefas de [Pré-instalação"](#page-22-0) na [página](#page-22-0) 17, se ainda não tiver feito isso.

Se você estiver instalando de um CD e a execução automática estiver ativada em sua estação de trabalho, a barra de lançamento do Rational Functional Tester iniciará automaticamente quando você inserir o primeiro disco de instalação em sua unidade de CD. Se você estiver instalando de uma imagem eletrônica ou se a execução automática não estiver configurada em sua estação de trabalho, inicie o programa launchpad.

Para iniciar o programa launchpad:

- 1. Insira o CD do IBM Rational Functional Tester em sua unidade de CD. Para Linux: Certifique-se de ter montado a unidade de CD.
- 2. Se a execução automática estiver ativada em seu sistema, o programa Launchpad da instalação IBM Rational Functional Tester é aberto automaticamente. Se a execução automática não estiver ativada em seu sistema:
	- v Para Windows: Execute launchpad.exe localizado no diretório raiz do CD.
	- v Para Linux: Execute launchpad.sh localizado no diretório raiz do CD.

## <span id="page-33-0"></span>**Iniciando uma Instalação a partir do Programa Launchpad**

- 1. Inicie o programa Launchpad.
- 2. Se você ainda não tiver feito isso, leia as informações sobre o release clicando em **Notas sobre o Release**.
- 3. Quando você está pronto para começar a instalação, clique em **Instalar IBM Rational Functional Tester**.
- 4. Uma janela de mensagem é aberta para informar se o programa IBM Installation Manager é detectado em sua estação de trabalho.
	- v Se o IBM Installation Manager não for detectado em seu sistema, será solicitado que você o instale para que possa continuar.
		- a. Clique em **OK** para instalar o IBM Installation Manager. O assistente de instalação IBM Installation Manager é iniciado.
		- b. Siga as instruções na tela no assistente para concluir a instalação do IBM Installation Manager. Consulte ["Instalando](#page-28-0) o Installation Manager no [Windows"](#page-28-0) na página 23 para obter informações adicionais.
		- c. Quando a instalação do IBM Installation Manager for concluída com êxito, clique em **Concluir** para fechar o assistente.
		- d. Leia a mensagem que é aberta e clique em **OK**. O Installation Manager é iniciado e abre automaticamente o assistente Instalar Pacotes.
	- v Se o IBM Installation Manager for detectado em seu sistema, clique em **OK** e o Installation Manager é iniciado e abre automaticamente o assistente Instalar Pacotes.
- 5. Siga as instruções na tela no assistente para Instalar Pacotes para concluir a instalação. Para obter detalhes completos, consulte ["Instalando](#page-34-0) o IBM Rational Functional Tester Utilizando a Interface Gráfica do IBM [Installation](#page-34-0) Manager" na [página](#page-34-0) 29.

## <span id="page-34-0"></span>**Instalando o IBM Rational Functional Tester Utilizando a Interface Gráfica do IBM Installation Manager**

As seguintes etapas descrevem a instalação do pacote IBM Rational Functional Tester com a GUI do Installation Manager.

Dependendo do cenário de instalação que você está seguindo, o assistente para Instalar Pacotes doInstallation Manager pode iniciar automaticamente. (Por exemplo, se você estiver instalando a partir de CDs). Em outros cenários, você precisará iniciar o assistente.

- 1. Se o assistente para Instalar Pacotes do Installation Manager não iniciou automaticamente, inicie-o:
	- a. Inicie o Installation Manager.
	- b. Na página Iniciar, clique em **Instalar Pacotes**.
		- **Nota:** Se uma nova versão do Installation Manager for localizada, será solicitado que você confirme que deseja instalá-la antes de continuar. Clique em **OK** para prosseguir. O Installation Manager instala automaticamente a nova versão, pára, reinicia e retoma. Quando o Installation Manager é iniciado, ele procura seus repositórios definidos para obter os pacotes disponíveis.
- 2. A página Instalar do assistente para Instalar Pacotes lista todos os pacotes localizados nos repositórios procurados pelo Installation Manager. Se duas versões de um pacote forem descobertas, apenas a versão mais recente ou recomendada do pacote será exibida.
	- v Para exibir todas as versões de qualquer pacote localizado pelo Installation Manager, clique em **Mostrar Todas as Versões**.
	- v Para retornar à exibição apenas dos pacotes recomendados, clique em **Mostrar Apenas Recomendados**.
- 3. Clique no pacote IBM Rational Functional Tester para exibir sua descrição no painel **Detalhes**.
- 4. Para procurar atualizações para o pacote IBM Rational Functional Tester, clique em **Procurar atualizações**.
	- **Nota:** Para que o Installation Manager procure os locais predefinidos do repositório de atualização IBM dos pacotes instalados, a preferência **Procurar os repositórios vinculados durante a instalação e as atualizações** deve estar selecionada na página de preferências Repositórios. Essa preferência é selecionada por padrão. O acesso à Internet também é necessário.

O Installation Manager procura por atualizações no repositório de atualizações IBM predefinido para o pacote do produto. Isso também procura por quaisquer localizações de repositório que você configurou. Um indicador de progresso mostra que a procura está ocorrendo. Você pode instalar as atualizações ao mesmo tempo que instala o pacote de produto base.

5. Se forem localizadas atualizações para o pacote IBM Rational Functional Tester, elas serão exibidas na lista **Pacotes de Instalação**, na página Instalar Pacotes, abaixo de seu produto correspondente. Apenas atualizações recomendadas são exibidas por padrão.

- v Para visualizar todas as atualizações localizadas para os pacotes disponíveis, clique em **Mostrar Todas as Versões**.
- v Para exibir uma descrição do pacote em **Detalhes**, clique no nome do pacote. Se houver informações adicionais disponíveis sobre o pacote, como um arquivo leia-me ou notas sobre o release, será incluído um link **Mais Info...** no final do texto descritivo. Clique no link para exibir as informações adicionais em um navegador. Para entender completamente o pacote que está sendo instalado, reveja todas as informações antecipadamente.
- 6. Selecione o pacote IBM Rational Functional Tester e quaisquer atualizações dos pacotes que você deseja instalar. As atualizações que possuem dependências são automaticamente selecionadas e limpas em conjunto. Clique em **Avançar** para continuar.

**Nota:** Se você instalar vários pacotes ao mesmo tempo, todos eles serão instalados no mesmo grupo de pacotes.

- 7. Na página Licenças, leia o contrato de licença do pacote selecionado. Se você selecionou mais de um pacote a ser instalado, pode existir um contrato de licença para cada pacote. À esquerda da página **Licença**, clique em cada versão do pacote para exibir seu contrato de licença. As versões do pacote que você selecionou para instalar (por exemplo, o pacote base e uma atualização) são listadas sob o nome do pacote.
	- a. Se concordar com os termos de todos os contratos de licença, clique em **Eu aceito os termos dos contratos de licença**.
	- b. Clique em **Avançar** para continuar.
- 8. Na página Local, digite o caminho para o *diretório de recursos compartilhados* no campo **Diretório de Recursos Compartilhados** ou aceite o caminho padrão. O diretório de recursos compartilhados contém recursos que podem ser compartilhados por um ou mais grupos de pacotes. Clique em **Avançar** para continuar.

O caminho padrão é:

- Para Windows: C:\Arquivos de Programas\IBM\SDP70Shared
- Para Linux: /opt/IBM/SDP70Shared
- **Importante:** Você pode especificar o diretório de recursos compartilhados apenas na primeira vez em que instalar um pacote. Utilize o seu maior disco para que isso ajude a garantir o espaço adequado para os recursos compartilhados dos futuros pacotes. Não é possível alterar o local do diretório, a menos que você desinstale todos os pacotes.

**Nota:** Certifique-se de que o caminho de instalação não contenha parênteses.

- 9. Na página Local, escolha um *grupo de pacotes* existente para instalar o pacote IBM Rational Functional Tester ou crie um novo. Um grupo de pacotes representa um diretório em que os pacotes compartilham recursos com outros pacotes no mesmo grupo. Para criar um novo grupo de pacotes:
	- a. Clique em **Criar um novo grupo de pacotes**.
	- b. Digite o caminho para o diretório de instalação do grupo de pacotes. O nome do grupo de pacotes é criado automaticamente.

O caminho padrão é:

- Para Windows: C:\Arquivos de Programas\IBM\SDP70
- Para Linux: /opt/IBM/SDP70
- c. Clique em **Avançar** para continuar.
- 10. Na próxima página Local, você pode optar por estender um IDE existente do Eclipse já instalado no sistema, incluindo a funcionalidade nos pacotes que estão sendo instalados. É necessário ter o Eclipse Versão 3.2.1 com as atualizações mais recentes do eclipse.org para selecionar essa opção.
	- v Para não estender um IDE existente do Eclipse, clique em **Avançar** para continuar.
	- v Para estender um IDE existente do Eclipse:
		- a. Selecione **Estender um Eclipse Existente**.
		- b. No campo **IDE do Eclipse**, digite ou navegue para o local da pasta que contém o arquivo executável do Eclipse (eclipse.exe ou eclipse.bin). O Installation Manager verificará se a versão do IDE do Eclipse é válida para o pacote que você está instalando. O campo **JVM do IDE do Eclipse** exibe a JVM (Java Virtual Machine) do IDE especificado.
		- c. Clique em **Avançar** para continuar.
- 11. Na página Recursos, em **Idiomas**, selecione os idiomas para o grupo de pacotes. As traduções para o idioma nacional correspondente para a interface com o usuário e a documentação do pacote IBM Rational Functional Tester serão instaladas. Observe que suas opções aplicam-se a todos os pacotes instalados nesse grupo de pacotes.
- 12. Na próxima página Recursos, selecione os recursos de pacote que você deseja instalar.
	- a. Opcional: Para ver os relacionamentos de dependência entre os recursos, selecione **Mostrar Dependências**.
	- b. Opcional: Clique em um recurso para visualizar sua descrição resumida em **Detalhes**.
	- c. Selecione ou limpe os recursos nos pacotes. O Installation Manager forçará automaticamente quaisquer dependências com outros recursos e exibirá requisitos atualizados de tamanho e espaço em disco do download para a instalação.
	- d. Quando terminar de selecionar os recursos, clique em **Avançar** para continuar.
- 13. Na página Resumo, reveja suas opções antes de instalar o pacote IBM Rational Functional Tester. Para alterar as opções feitas nas páginas anteriores, clique em **Voltar** e faça suas alterações. Quando estiver satisfeito com suas opções de instalação, clique em **Instalar** para instalar o pacote. Um indicador de progresso mostrará a porcentagem de conclusão da instalação.
- 14. Quando o processo de instalação for concluído, uma mensagem confirmará o êxito do processo.
	- a. Clique em **Visualizar Arquivo de Log** para abrir o arquivo de log da instalação da sessão atual em uma nova janela. É necessário fechar a janela Log de Instalação para continuar.
	- b. No assistente Instalar Pacote, selecione se você deseja que IBM Rational Functional Tester seja iniciado quando você sair.
	- c. Clique em **Concluir** para ativar o pacote selecionado. O assistente Instalar Pacote é fechado e você retorna para a página Iniciar do Installation Manager.

# **Trabalhando com Agentes de Teste**

Agentes de teste são computadores remotos capazes de executar scripts de teste.

Você pode utilizar o Rational TestManager ou o Rational ClearQuest Test Manager para coordenar as atividades de teste remoto em um computador local.

Para executar scripts remotamente, você deve executar as seguintes tarefas:

- 1. Instale o Rational Functional Tester no computador local.
- 2. Instale o IBM Rational TestManager v2003.06.15 (Release de Serviço 5) ou mais recente ou o Rational ClearQuest Test Manager no computador local.
- 3. Para trabalhar com o TestManager, instale o software do Rational Test Agent, localizado no CD do TestManager, e o recurso de Agente do Rational Functional Tester no agente remoto.
- 4. Para trabalhar com o Rational ClearQuest Test Manager, instale o recurso de Agente do Rational Functional Tester no agente remoto. (Você pode instalar apenas o Agente ou o Rational Functional Tester completo.)
- 5. Inicie o software do Rational Test Agent ou o IBM Rational Agent Controller no computador remoto.
- 6. Ative os ambientes no sistema remoto.
- 7. Configure os aplicativos para serem executados no sistema remoto.

### **Instalando o Rational Test Agent no Windows**

Este tópico descreve como instalar o Rational Test Agent em um computador do Windows.

Aqui estão as etapas:

- 1. Efetue logon com privilégios administrativos.
- 2. Insira o CD que contém o software do Rational Test Agent na unidade de CD. Se a instalação não for iniciada automaticamente, execute estas etapas:
	- a. Clique em **Iniciar** → **Executar**
	- b. Digite: cd\_drive:\SETUP.EXE.
	- c. Clique em **OK**.
- 3. Na página Configuração de Software, clique em **Avançar**.
- 4. Na lista de Produtos, selecione **Rational Test Agent**.
- 5. Clique em **Avançar**.
- 6. Selecione todos os padrões fornecidos pelo assistente. Talvez seja necessário reiniciar o sistema para concluir a instalação.
- 7. Clique em **Concluir** na última caixa de diálogo.

Depois de instalar o Rational Test Agent, você deve instalar o recurso Agent do Rational Functional Tester, que pode ser localizado no CD do Rational Functional Tester.

#### **Iniciando o Rational Test Agent no Windows**

Este tópico descreve como iniciar um Agente de Teste em um computador do Windows.

Para iniciar o Rational Test Agent no Windows, execute estas etapas:

- 1. Clique em **Iniciar** → **Programas** → **Rational Test Agent** → **Rational Test** → **Rational Test Agent**.
- 2. Ative os ambientes de teste que deseja utilizar no agente de teste.
- 3. Configure os aplicativos que deseja testar no agente de teste.

## **Instalando o Rational Test Agent no Linux**

Este tópico descreve como instalar o Rational Test Agent em um computador do Linux.

Antes de iniciar, certifique-se de desinstalar todas as versões anteriores do Rational Functional Tester e do XDE Tester e de desativar todas suas variáveis de ambiente.

Aqui estão as etapas:

- 1. Efetue logon com privilégios administrativos.
- 2. Crie o diretório de instalação:

% mkdir -p /usr/rational/test

3. Insira o CD-ROM que contém o software do Rational Test Agent na unidade de CD.

Se o CD não for montado automaticamente, digite o comando mount do Linux no prompt:

% mount /dev/cdrom /mnt/cdrom

- 4. Vá para o diretório de teste:
	- % cd /usr/rational/test
- 5. Digite o comando tar para copiar os arquivos do Rational Test Agent para a unidade de disco rígido:

% tar xzpf /mnt/cdrom/linux\_agent.tar.gz

#### **Iniciando o Rational Test Agent e o RAServer no Linux**

Este tópico descreve como iniciar o Rational Test Agent e o RAServer no Linux.

Antes de executar o Rational Test Agent, você deve configurar a variável de ambiente RATL\_RTHOME como /usr/rational/test digitando um dos seguintes comandos:

% export RATL\_RTHOME=/usr/rational/test

% setenv RATL\_RTHOME=/usr/rational/test

Para iniciar o Rational Test Agent no Linux, faça o seguinte:

- 1. Configure a variável de ambiente LD\_LIBRARY\_PATH como libjava.so do JRE utilizado atualmente.
- 2. Configure o CLASSPATH como <diretório de instalação do produto>/bin/rational\_ft.jar
- 3. Execute o seguinte comando:

origem <diretório de instalação do produto>/rtsetup.

4. No diretório de instalação do Test Manager, execute RTsagt.

Para iniciar a execução remota do RAServer para ClearQuest Test Manager, digite o seguinte comando a partir do diretório de instalação do produto:

ft\_agent\_start

Você pode verificar se o Agente de Teste está sendo executado digitando este comando:

ps -ef | grep rtprvd

Você pode verificar se o RAServer está sendo executado digitando este comando:

ps -ef | grep RAServer

#### **Ativando Ambientes em Agentes de Teste**

Este tópico descreve como ativar ambientes de teste em agentes de teste.

Na primeira vez que o Rational Functional Tester é iniciado, ele ativa automaticamente seu ambiente para execução de scripts de teste funcionais. Se você incluir um navegador ou incluir um novo ambiente Java, deverá ativar o novo navegador ou o ambiente Java.

Se você utilizar o TestManager ou o Rational ClearQuest Test Manager para coordenar suas atividades de teste e executar um script de teste funcional em um computador do agente de teste, deverá ativar ambientes no computador do agente que executa o script.

Para ativar ambientes:

- 1. Execute um dos seguintes procedimentos para iniciar o Ativador.
	- a. No Windows: Vá para o diretório em que o arquivo rational\_ft.jar está localizado (por padrão, <diretório de instalação do produto>\ FunctionalTester\bin) e, em seguida, na linha de comandos, digite: java -jar rational\_ft.jar -enable

#### **Nota:**

Talvez também seja necessário digitar o caminho completo para o IBM JRE, que pode ser localizado, por padrão, em <diretório de instalação do produto>\SDP70\jdk\jre\bin.

- b. No Linux: A partir da linha de comandos, digite: /opt/IBM/SDp7.0/ ft cmdline -enable
- 2. Quando o Ativador for iniciado, clique na guia **Navegadores da Web** para ativar os navegadores.
- 3. Clique na guia **Ambientes Java** para ativar os ambientes Java.
- 4. Clique em **OK**.

#### **Configurando Aplicativos em Agentes de Teste**

Este tópico descreve como configurar aplicativos em agentes de teste.

Antes de poder testar seus aplicativos, configure-os. Ao configurá-los, forneça o nome, o caminho e outras informações sobre o aplicativo que pretende testar. Essas informações são utilizadas durante a gravação e reprodução para tornar o script de teste mais confiável e portável. Se você utilizar o TestManager para execução remota em um computador do agente de teste, será necessário configurar aplicativos no computador do agente que execute o script.

Para configurar aplicativos, execute estas etapas:

- 1. Para iniciar a Ferramenta de Configuração de Aplicativos:
	- a. No Windows: Vá para o diretório em que o arquivo rational\_ft.jar está localizado (por padrão, <diretório de instalação do produto>\FunctionalTester\bin) e, em seguida, na linha de comandos, digite:

java -jar rational\_ft.jar -appConfig

- **Nota:** Talvez também seja necessário digitar o caminho completo para o IBM JRE, que pode ser localizado por padrão em <diretório de instalação do produto>\SDP70\jdk\jre\bin.
- b. No Linux: A partir da linha de comandos, digite: /opt/IBM/SDp7.0/ ft cmdline -appconfig
- 2. Clique em **Incluir**. A Ferramenta de Configuração de Aplicativos é iniciada.
- 3. Selecione o tipo de aplicativo e clique em **Avançar**.
- 4. Execute uma das seguintes etapas para configurar o aplicativo:
	- v Para um aplicativo Java, clique em **Procurar** e selecione o arquivo .class ou .jar do aplicativo Java que você deseja incluir.
	- Para um aplicativo HTML:
		- a. Selecione o tipo de HTML a ser testado (Local ou URL).
		- b. Clique em **Avançar**.
		- c. Se tiver selecionado URL, digite a URL a ser utilizada para testar e, em seguida, continue com a Etapa 6 a seguir. Se tiver selecionado Local, poderá navegar até o local do arquivo .htm ou .html ou poderá digitar o nome do caminho completo do arquivo. Continue com a próxima etapa.
	- v Para arquivos executáveis ou arquivos em lote, clique em **Procurar** e faça sua seleção
- 5. Clique em **Abrir.**

O nome e o caminho do arquivo aparecerão no campo Nome do Arquivo.

6. Clique em **Concluir**.

O aplicativo aparecerá na lista Aplicativos na Ferramenta de Configuração de Aplicativos.

7. Reveja as informações na janela Informações Detalhadas.

Para um aplicativo Java, os campos Nome, Tipo, Caminho, Arquivo .class/.jar e Diretório de Trabalho são preenchidos automaticamente. Os campo JRE, Caminho de Classe e Argumentos são opcionais.

- 8. Faça as edições necessárias nas informações nos campos. Para obter detalhes, consulte a Ajuda do produto.
- 9. Clique em **Executar** para assegurar-se de que tenha configurado adequadamente seu aplicativo.
- 10. Clique em **OK** ou em **Aplicar** para salvar as alterações feitas.

**Nota:** Depois de incluir um aplicativo, você pode editar suas informações a qualquer momento abrindo a Ferramenta de Configuração de Aplicativos e selecionando o aplicativo na lista de Aplicativos. Para remover um aplicativo da lista de Aplicativos, selecione o aplicativo e clique em **Remover**.

# **Instalando Silenciosamente**

Você pode instalar o pacote do produto Rational Functional Tester, executando o Installation Manager no modo de instalação silenciosa. Ao executar o Installation Manager no modo silencioso, a interface com o usuário não fica disponível; em vez disso, o Installation Manager utiliza um arquivo de resposta para inserir os comandos que são necessários para instalar o pacote do produto.

Executar o Installation Manager no modo silencioso é útil porque permite utilizar um processo em lote para instalar, atualizar, modificar e desinstalar os pacotes de produto através de scripts.

Observe que você deve instalar o Installation Manager para que possa instalar silenciosamente o pacote Rational Functional Tester. Consulte ["Gerenciando](#page-28-0) o IBM [Installation](#page-28-0) Manager" na página 23 para obter detalhes sobre a instalação do Installation Manager.

Existem duas principais tarefas necessárias para a instalação silenciosa:

- 1. Criar o arquivo de resposta.
- 2. Executar o Installation Manager no modo de instalação silenciosa.

#### **Criando um Arquivo de Resposta**

É possível criar um arquivo de resposta gravando suas ações conforme você instala um pacote do produto Rational Functional Tester utilizando o Installation Manager. Quando você registra um arquivo de resposta, todas as seleções feitas na GUI do Installation Manager são armazenadas no arquivo XML. Ao executar o Installation Manager no modo silencioso, o Installation Manager o arquivo de resposta XML para localizar o repositório que contém o pacote, selecionar os recursos para instalar, e assim por diante.

Para registrar um arquivo de resposta para instalação (ou desinstalação):

- 1. Em uma linha de comandos, altere para o subdiretório eclipse no diretório em que deseja instalar o Installation Manager. Por exemplo:
	- Para Windows: cd C:\Arquivos de Programas\IBM\Installation Manager\eclipse
	- Para Linux: cd opt/IBM/InstallationManager/eclipse
- 2. Em uma linha de comandos, digite o seguinte comando para iniciar o gerenciador de instalação, substituindo seu próprio nome de arquivo e o local do arquivo de resposta e (opcionalmente) o arquivo de log.
	- v Para Windows: caminho de arquivo launcher.bat –record <caminho e nome do arquivo de resposta >.xml -log <log file path and name>.xml do caminho de log. Por exemplo, launcher.bat –record c:\mylog\ responsefile.xml -log c:\mylog\record\_log.xml
	- Para Linux: launcher.sh -record <nome do arquivo de resposta ressonalizado >.xml –log <caminho e nome do arquivo de log>.xml. Por exemplo, launcher.sh -record /root/mylog/responsefile.xml –log /root/mylog/record\_log.xml
- **Nota:** Certifique-se de que os caminhos de arquivo que você digitou existam; o Installation Manager não criará diretórios para o arquivos de resposta e o arquivo de log.
- 3. Siga as instruções na tela do assistente Instalar Pacotes para fazer suas opções de instalação, parando quando chegar na página de Resumo. Para obter detalhes, consulte ["Instalando](#page-34-0) o IBM Rational Functional Tester Utilizando a Interface Gráfica do IBM [Installation](#page-34-0) Manager" na página 29.
- 4. Clique em **Instalar**, e quando o processo de instalação começar, clique em **Cancelar**.
- 5. Clique em **Concluir** e feche o Installation Manager.

Um arquivo XML é criado e reside no local especificado no comando.

### **Executando o Installation Manager no Modo de Instalação Silenciosa**

Você pode executar o Installation Manager no modo de instalação silenciosa a partir de uma linha de comandos.

Consulte a ajuda on-line do Installation Manager para obter a documentação adicional sobre como executá-lo no modo silencioso. (Por exemplo, a instalação silenciosa de um repositório que exige autenticação (ID do usuário e senha).

Execute o Installation Manager no modo silencioso incluindo o argumento -silent no comando de inicialização launcher.bat (Windows) ou launcher.sh (Linux) do Installation Manager.

- Para Windows: launcher.bat -silent [arguments]
- Para Linux: launcher.sh -nosplash -silent [arguments]

A seguinte tabela descreve os argumentos utilizados com o comando de instalação silenciosa:

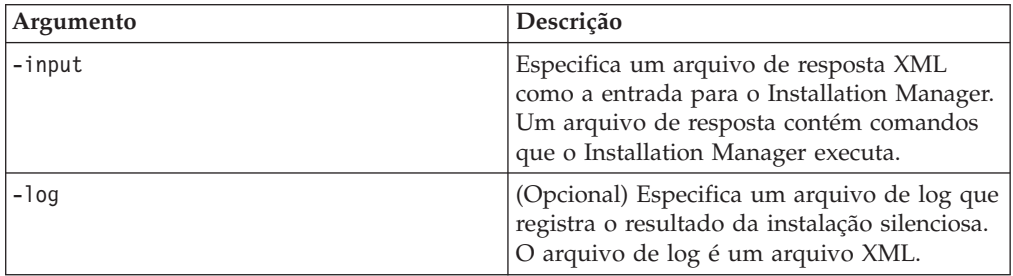

Para executar o Installation Manager no modo de instalação silenciosa:

- 1. Em uma linha de comandos, altere para o subdiretório eclipse no diretório em que deseja instalar o Installation Manager. Por exemplo:
	- Para Windows: cd C:\Arquivos de Programas\IBM\Installation Manager\eclipse
	- Para Linux: cd opt/IBM/InstallationManager/eclipse
- 2. Digite e execute o seguinte comando, substituindo os seus próprios locais para o arquivo de resposta e, opcionalmente, o arquivo de log:
	- v Para Windows:. launcher.bat –slient -input <caminho e nome do arquivo de resposta> -log <caminho e nome do arquivo de log>Por exemplo, launcher.bat –silent -input c:\mylog\responsefile.xml -log c:\mylog\silent\_install\_log.xml

• Para Linux: launcher.sh -nosplash -silent<nome do arquivo de resposta> –log <caminho e nome do arquivo de log>. Por exemplo, launcher.sh -nosplash -silent -input /root/mylog/responsefile.xml –log /root/mylog/silent\_install\_log.xml

O Installation Manager é executado no modo de instalação silenciosa; ele lê o arquivo de resposta e grava um arquivo de log para o diretório que você especificou. Apesar de você precisar ter um arquivo de resposta quando executa no modo de instalação silenciosa, arquivos de log são opcionais. O resultado desta execução deve ser um status 0 para com êxito e um número diferente de zero para com falha.

## **Procurando e Instalando Silenciosamente Todos os Produtos Disponíveis**

Você pode procurar e instalar silenciosamente atualizações para todos os produtos disponíveis.

Para procurar e instalar silenciosamente todos os produtos disponíveis:

- 1. Em uma linha de comandos, altere para o subdiretório eclipse no diretório em que deseja instalar o Installation Manager.
- 2. Digite e execute o seguinte comando, substituindo os seus próprios locais para o arquivo de resposta e, opcionalmente, o arquivo de log:
	- v Para Windows: launcher.bat –silent -installAll
	- v Para Linux: launcher.sh –silent -installAll

Todos os produtos disponíveis conhecidos do Installation Manager serão instalados.

### **Instalando Silenciosamente Atualizações em Todos os Produtos Atualmente Instalados**

Você pode procurar e instalar silenciosamente atualizações para todos os produtos atualmente instalados.

Para procurar e instalar silenciosamente atualizações de todos os produtos disponíveis:

- 1. Em uma linha de comandos, altere para o subdiretório eclipse no diretório em que deseja instalar o Installation Manager.
- 2. Digite e execute o seguinte comando, substituindo os seus próprios locais para o arquivo de resposta e, opcionalmente, o arquivo de log:
	- Para Windows: launcher.bat -silent -updateAll
	- v Para Linux: launcher.sh –silent -updateAll

Todas as atualizações dos produtos disponíveis conhecidos do Installation Manager serão instaladas.

#### **Comandos do Arquivo de Resposta**

Se você deseja utilizar os recursos de instalação silenciosa do Installation Manager, precisará criar um arquivo de resposta que contenha todos os comandos que o Installation Manager deve executar. A maneira recomendada de fazer isso é criar um arquivo de resposta gravando as ações conforme você instala o pacote IBM Rational Functional Tester. Entretanto, você pode criar ou editar um arquivo de resposta manualmente.

Há duas categorias de comando para o arquivo de resposta:

- v Os **Comandos de Preferência** são utilizados para configurar as preferências localizadas no Installation Manager em **Arquivo** → **Preferências**, como as informações do local do repositório.
- v Os **comandos de instalação Silenciosa** são utilizados para emular o assistente dos Pacotes de Instalação no Installation Manager.

## **Comandos de Preferências da Instalação Silenciosa**

Enquanto você normalmente especifica preferências utilizando a janela Preferências, poderá também especificar preferências (identificadas como chaves) em um arquivo de resposta para uso durante uma instalação silenciosa.

**Nota:** Você pode especificar mais de uma preferência em um arquivo de resposta.

Quando você define preferências em um arquivo de resposta, o seu código XML será semelhante ao seguinte exemplo:

```
<preference>
name = "a chave da preferência"
value = "o valor da preferência a ser configurada"
</preferences>
```
Utilize a seguinte tabela para identificar chaves e seus valores associados para preferências da instalação silenciosa:

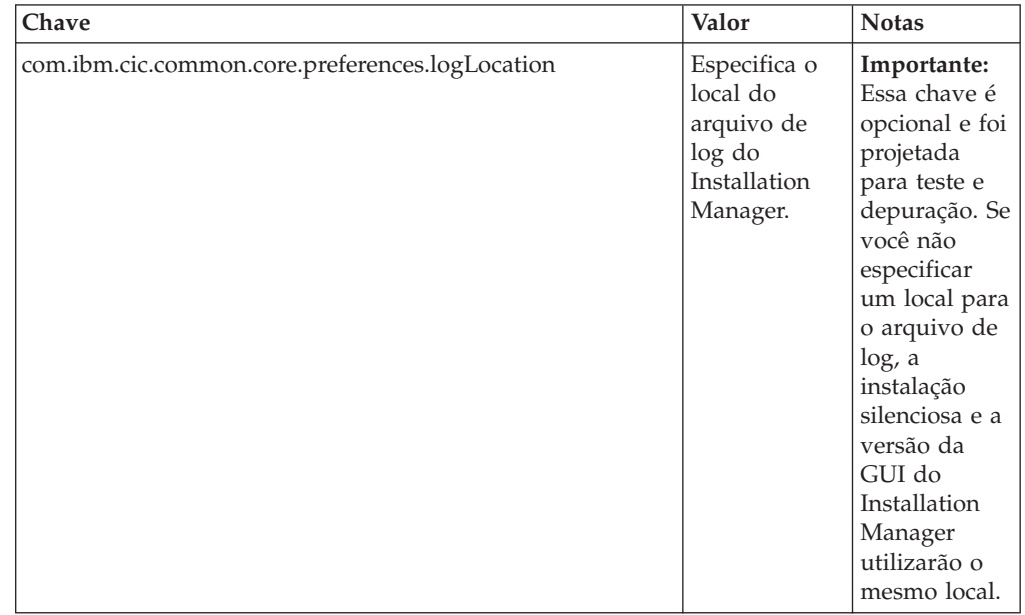

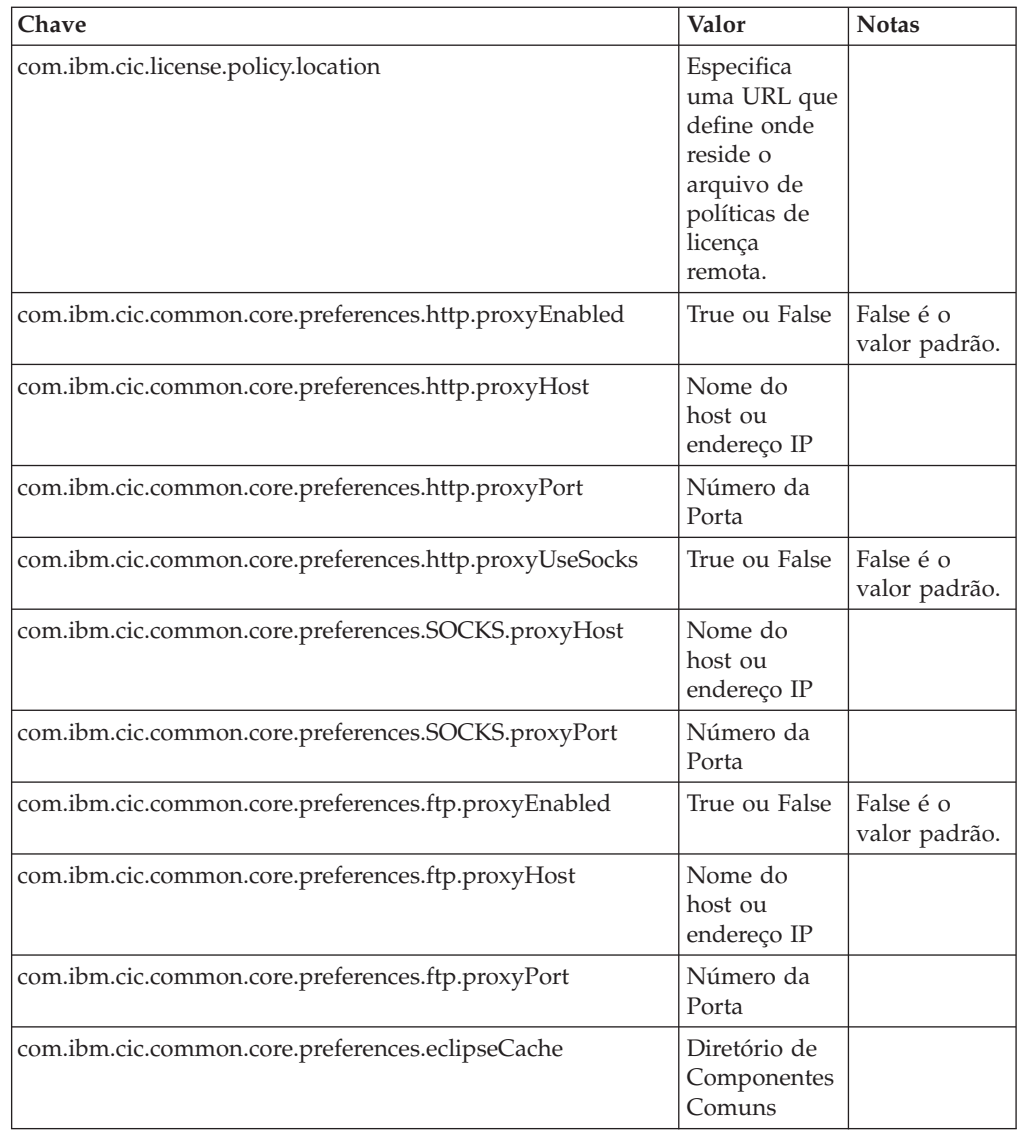

# **Comandos de Instalação Silenciosa**

Você pode utilizar essa tabela de referência para aprender mais sobre os comandos do arquivo de resposta para uso durante uma instalação silenciosa.

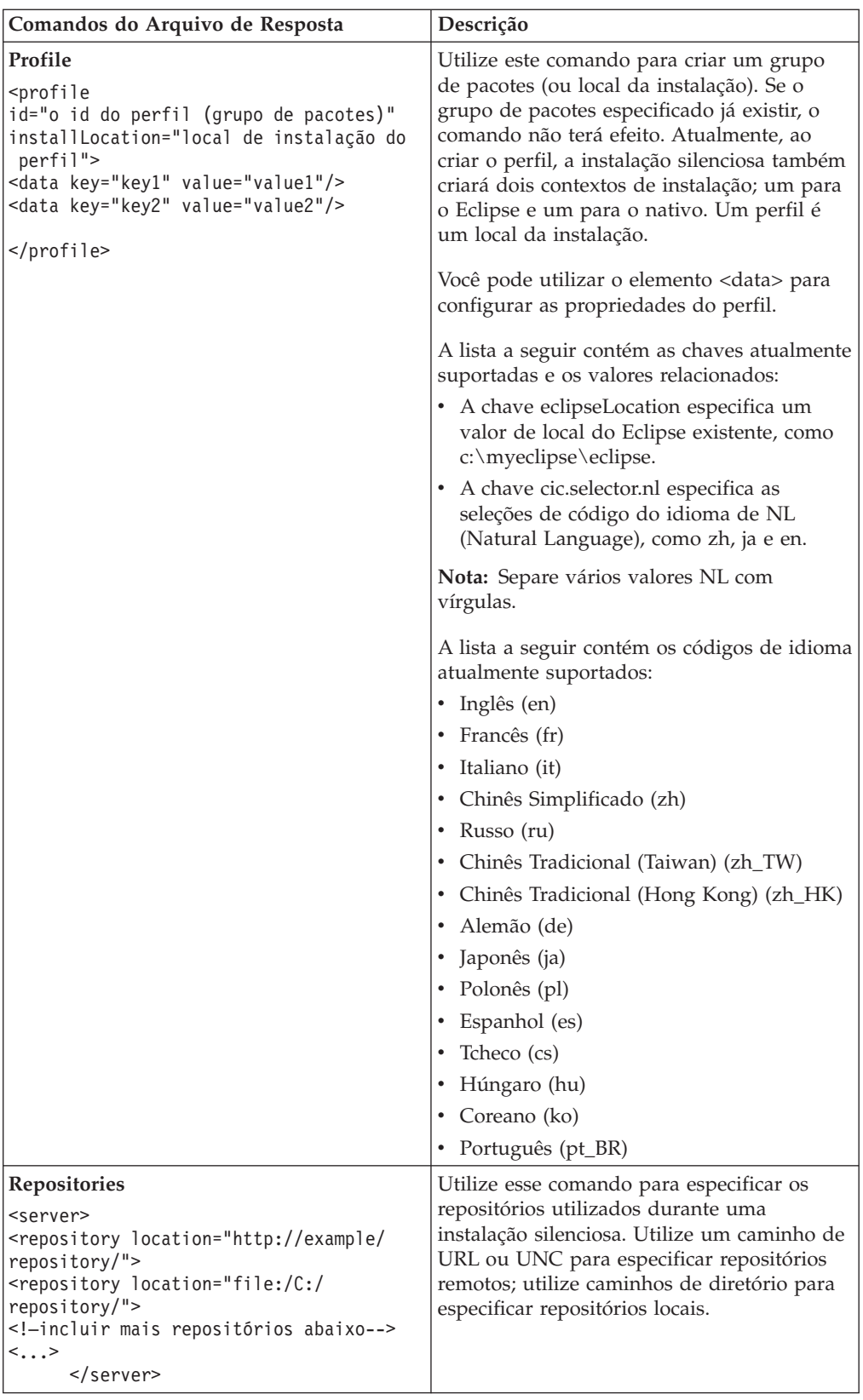

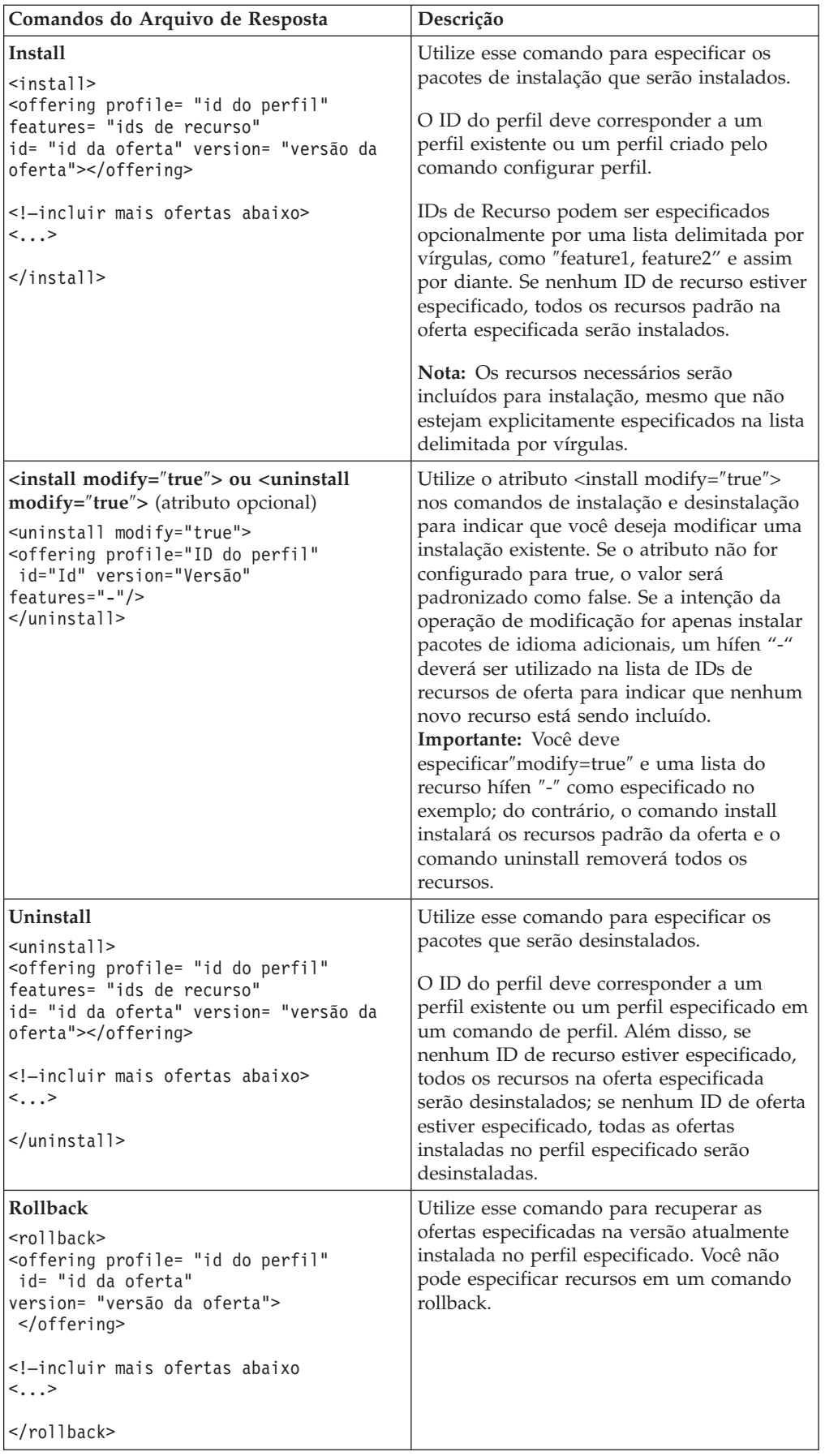

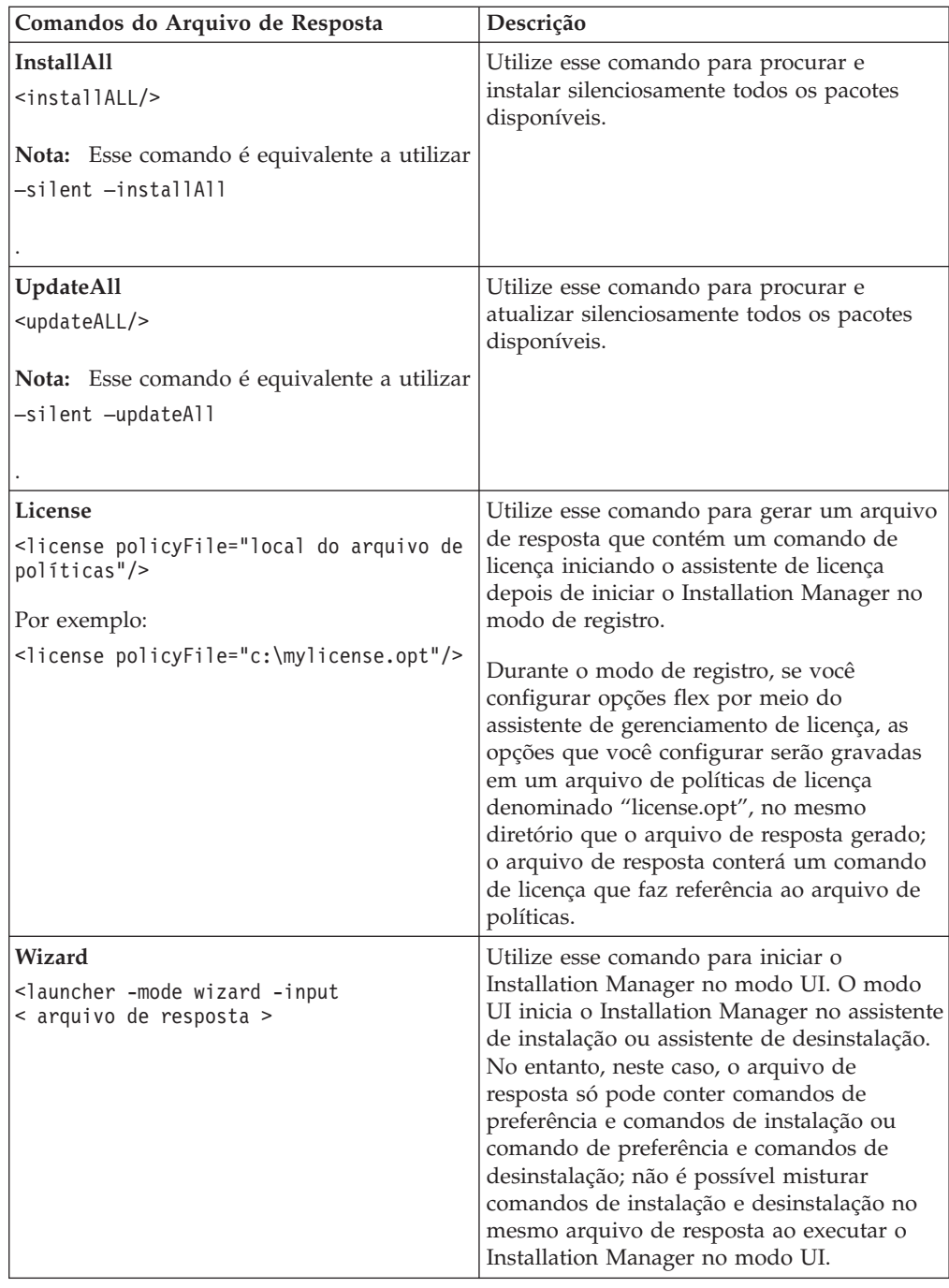

### **Referência: Arquivo de Resposta de Amostra**

Você poderá utilizar um arquivo de resposta baseado em XML, para especificar informações predefinidas, como preferências de instalação silenciosa, locais de repositório, perfis de instalação, e assim por diante. Arquivos de resposta são benéficos para equipes e empresas que desejam instalar pacotes de instalação silenciosamente e padronizar os locais e preferências para pacotes de instalação.

#### **Arquivo de Resposta de Amostra**

```
\leqagent-input \geq
```

```
<!-- incluir preferências -->
<preference name="com.ibm.cic.common.core.preferences. http.proxyEnabled"
value="c:/temp"/>
<!-- criar o perfil se ele ainda não existir -->
<profile id="my_profile" installLocation="c:/temp/my_profile"></profile>
<server>
<repository location=
"http://a.site.com/local/products/sample/20060615_1542/repository/"></repository>
/server>
<install>
<offering profile= "my_profile" features= "core" id= "ies"
version= "3.2.0.20060615">
</offering>
/install>
</agent-input>
```
### **Arquivos de Log da Instalação Silenciosa**

Você pode utilizar os arquivos de log da instalação silenciosa para examinar os resultados de uma sessão de instalação silenciosa.

A funcionalidade de instalação silenciosa cria um arquivo de log baseado em XML que registra o resultado da execução da instalação silenciosa (desde que o caminho de arquivo de log seja especificado com o uso do –log <caminho de arquivo de log>.xml). Se a sessão da instalação silenciosa for bem-sucedida, o arquivo de log conterá apenas o elemento-raiz de <result> </result>. No entanto, caso ocorram erros durante a instalação, o arquivo de log da instalação silenciosa conterá elementos de erro, com mensagens como:

```
<result>
<error> Não é possível localizar o perfil: profile id</error>
<error> alguns outros erros</error>
</result>
```
Para análise detalhada, você pode examinar os logs gerados na área de dados do Installation Manager. Utilizando um comando de preferência, você pode configurar opcionalmente a área de dados para o seu local preferido, conforme mostrado no tópico do arquivo de resposta.

# **IBM Packaging Utility**

Utilize o software IBM Packaging Utility para copiar os pacotes do produto em um repositório que pode ser colocado em um servidor da Web disponível em HTTP ou HTTPS.

O software do Packaging Utility está localizado no CD Auxiliar para cada plataforma (Windows e Linux) que está incluída com o Rational Functional Tester. Se você desejar colocar um repositório que contém um pacote Rational Functional Tester em um servidor da Web que ficará disponível em HTTP ou HTTPS, será necessário utilizar o Packaging Utility para copiar o pacote do produto do Rational Functional Tester no repositório.

Utilize esse utilitário para executar as seguintes tarefas:

- v Criar um novo repositório para os pacotes do produto.
- v Copiar os pacotes do produto em um novo repositório. Você pode copiar vários pacotes do produto em um único repositório, criando assim um local comum para sua organização, no qual os pacotes do produto podem ser instalados com o uso do IBM Installation Manager.
- v Excluir os pacotes do produto de um repositório.

Consulte a ajuda on-line do Packaging Utility para obter instruções completas sobre o uso da ferramenta.

### **Instalando o Packaging Utility**

O IBM Packaging Utility deve ser instalado do CD Auxiliar para que ele possa ser utilizado para copiar o pacote do produto Rational Functional Tester.

Utilize as seguintes etapas para instalar o software IBM Packaging Utility do CD Auxiliar:

- 1. Inicie a instalação do CD Auxiliar
	- Para Windows: Altere para o diretório Aux\_CD\_Win\PackagingUtility no CD Auxiliar e execute install\_win32.exe.
	- v Para Linux: Vá para o diretório Aux\_CD\_Lin/PackagingUtility no CD Auxiliar e execute install\_linux.bin.
- 2. Se o IBM Installation Manager não for detectado em sua estação de trabalho, será solicitado que você o instale e, em seguida, o assistente de instalação é iniciado. Siga as instruções na tela no assistente para concluir a instalação do Installation Manager. Veja detalhes em ["Instalando](#page-28-0) o Installation Manager no [Windows"](#page-28-0) na página 23.
- 3. Quando a instalação do Installation Manager for concluída ou se ele já existir em seu computador, o Installation Manager será iniciado e iniciará automaticamente o assistente para Instalar Pacotes.
- 4. Siga as instruções na tela no assistente para Instalar Pacotes para concluir a instalação.

# **Copiando Pacotes de Produtos para um Servidor HTTP Utilizando o Packaging Utility**

Para criar um repositório em um servidor HTTP ou HTTPS, você deve utilizar o Packaging Utility para copiar o pacote do produto para o Rational Functional Tester

Observe que este método não copia o software opcional que é incluído com a imagem de instalação do Rational Functional Tester. Apenas os arquivos Rational Functional Tester que são instalados utilizando o IBM Installation Manager são copiados.

Observe também que o Packaging Utility pode ser utilizado para combinar vários pacotes de produtos em um único local de repositório. Consulte a ajuda on-line do Packaging Utility para obter informações adicionais.

Para copiar os pacotes de produto com o Packaging Utility:

- 1. Se você estiver copiando a partir de uma imagem de CD, execute estas tarefas:
	- a. Insira o primeiro CD de instalação do em sua unidade de CD.
	- b. Para Linux: Monte a unidade de CD.
	- c. Se a execução automática estiver ativada em seu sistema, o programa da barra de lançamento da instalação Rational Functional Tester é aberto automaticamente. Feche o programa da barra de lançamento padrão.
- 2. Inicie o Packaging Utility.
- 3. Na página principal do utilitário, clique em **Copiar Pacote do Produto**. A página Pré-requisito é aberta e apresenta duas opções:
	- v **Eu farei download de pacotes de produto da Web da IBM**
	- v **Eu obterei os pacotes de produto de outras fontes**
- 4. Clique em **Eu farei download de pacotes de produto da Web da IBM**.

**Nota:** Você pode utilizar a opção **Eu obterei os pacotes de produtos de outras fontes**, se já tiver definido um repositório acessível.

- 5. Clique em **Avançar**, para ir para a página de Origem. Se não houver nenhum pacote de produto a ser selecionado, você deve abrir um repositório que contenha os pacotes de produto.
- 6. Para abrir um repositório, clique no botão **Abrir Repositório**. A janela Abrir Repositório será aberta.

**Nota:** Um repositório pode ser um caminho para um diretório no sistema de arquivos, uma unidade de disco que contém o primeiro CD do produto ou uma URL para um diretório em um servidor.

- 7. Para definir um local de repositório, clique no botão **Navegar** do Local de Repositório e, em seguida, navegue para e selecione o Local de Repositório - o diretório raiz comum que contém as imagens do disco eletrônicas ou a unidade que contém o primeiro CD de instalação do produto. Por exemplo, se os arquivos do Rational Functional Tester (disk1, disk2, etc.) residirem em C:\My product\unzip, esse local deverá ser definido como um repositório.
- 8. Clique em **OK** para definir o local de repositório e fechar a janela Navegar para um Diretório de Repositório.
- 9. Na página Destino, clique no botão **Navegar** e selecione um diretório de repositório existente ou crie uma nova pasta para armazenar os produtos.
- 10. Depois de especificar um repositório para os pacotes de produto selecionados e quaisquer correções, clique em **OK** para fechar a janela Navegar para um Diretório. O caminho de arquivo recém-definido é listado no campo **Diretório** na página Destino.
- 11. Clique em **Avançar**, para ir para a página de Resumo. A página Resumo exibe os pacotes de produtos selecionados que serão copiados no repositório de destino. Essa página também listará a quantidade de espaço de armazenamento que a cópia requer, bem como a quantidade de espaço disponível na unidade.
- 12. Clique em **Copiar**, para copiar os pacotes de produtos selecionados no repositório de destino. Uma barra de status é aberta na parte inferior do assistente, indicando quanto tempo ainda resta no processo de cópia. Depois que o processo de cópia for finalizado, a página Concluído será aberta e exibirá todos os pacotes do produto que foram copiados com êxito.
- 13. Clique em **Concluído** para retornar à página principal do Utilitário de Empacotamento.

Agora que você utilizou o Packaging Utility para copiar os arquivos de instalação do Rational Functional Tester em um repositório, poderá colocar o repositório em um servidor da Web e disponibilizar os diretórios e arquivos sobre HTTP. (O repositório também pode ser colocado em uma unidade UNC.)

# **Gerenciando Licenças**

Você pode gerenciar as licenças de seus produtos IBM Rational Software Development Platform e pacotes customizados instalados utilizando o assistente para Gerenciar Licenças e as páginas de Preferências associadas. O assistente para Gerenciar Licenças exibe informações de tipo de licença e de expiração da licença para cada um dos pacotes instalados.

Você pode fazer upgrade de versões experimentais de uma oferta das versões licenciadas importando os kits de ativação do produto. Também é possível ativar o IBM Rational Common Licensing para ofertas com licenças experimentais ou permanentes para obter as chaves de licenças flutuantes a partir de um servidor de licenças Rational.

### **Licenças**

Como um comprador dos produtos do software IBM Rational, você pode escolher entre três tipos de licenças de produto: uma licença para Usuário Autorizado, uma FTL (Licença de Termo Fixo) para Usuário Autorizado e uma Licença Flutuante. A melhor opção para sua organização depende de quantas pessoas utilizam o produto, da freqüência com que requerem acesso e de como você prefere adquirir seu software.

#### **Licença para Usuário Autorizado**

Uma licença para Usuário Autorizado do IBM Rational permite que um único e específico indivíduo utilize um produto do software Rational. Os compradores devem obter uma licença para Usuário Autorizado individualmente para cada usuário que acessar o produto de alguma forma. Uma licença para Usuário Autorizado não pode ser reatribuída, a menos que o comprador substitua o encarregado original por longo prazo ou permanentemente.

Por exemplo, se você adquirir uma licença para Usuário Autorizado, é possível designá-la para um indivíduo específico que pode então utilizar o produto de software Rational. A licença para Usuário Autorizado não dá direito a uma segunda pessoa a utilizar esse produto em nenhum momento, mesmo que o indivíduo licenciado não o estiver utilizando efetivamente.

#### **Licença de Termo Fixo para Usuário Autorizado**

Um FTL (Fixed Term License) para Usuário Autorizado do IBM Rational permite que um indivíduo único e específico utilize um produto de software Rational por um período de tempo específico (o prazo). Os compradores devem obter um FTL para Usuário Autorizado individualmente para cada usuário que acessar o produto de alguma forma. Um FTL para Usuário Autorizado não pode ser reatribuído, a menos que o comprador substitua o encarregado original por longo prazo ou permanentemente.

**Nota:** Quando você compra uma FTL para Usuário Autorizado no programa Passport Advantage Express, a IBM estende automaticamente o termo de licença por um ano adicional pelo preço em vigor, a não ser que você notifique a IBM antes de a licença expirar, que não deseja uma extensão. O

termo da FTL subseqüente iniciará quando a FTL inicial expirar. O preço para esse prazo subseqüente é atualmente 80% do preço do FTL inicial, mas está sujeito a alteração.

Se você notificar a IBM que não deseja estender o termo de licença, então deverá parar de utilizar o produto quando a licença expirar.

#### **Licença Flutuante**

Uma licença Flutuante do IBM Rational é aquela para um único produto de software que pode ser compartilhado entre vários membros da equipe; no entanto, o número total de usuários simultâneos não poderá exceder o número de licenças flutuantes que você comprar. Por exemplo, se você comprar uma licença flutuante para um produto de sofware Rational, qualquer usuário em sua organização pode utilizar o produto a qualquer momento. Qualquer outra pessoa que quiser acessar o produto deve aguardar até que o usuário atual efetue logoff.

Para utilizar licenças flutuantes, você deverá obter chaves de licenças flutuantes e instalá-las em um Servidor de Licenças do Rational. O servidor responde aos pedidos do usuário final para acesso às chaves de licença; ele concederá acesso ao número de usuários simultâneos correspondente ao número de licenças que a organização comprou.

#### **Ativação de Licença**

Se você estiver instalando um produto de software Rational pela primeira vez ou se quiser estender uma licença para continuar utilizando o produto, há opções sobre como ativar essa licença.

Licenças para ofertas do Rational Software Development Platform são ativadas de duas maneiras:

- v Importando um Kit de Ativação do Produto
- v Ativando o Rational Common Licensing para obter acesso a chaves de licença flutuante

#### **Kits de Ativação**

Os kits de ativação do produto contêm a chave de licença permanente para o produto Rational de teste. Você compra, faz download para a máquina local e, em seguida, importa o kit de ativação para ativar a licença do produto. Você importa o kit de ativação para o seu produto utilizando o IBM Installation Manager.

#### **Rational Common Licensing**

É possível obter chaves de licença flutuante, instalar o Rational License Server e ativar o Rational Common Licensing para seu produto. O Rational Common Licensing oferece os seguintes benefícios:

- v Sanção da conformidade da licença na organização
- v Poucas aquisições de licença

Para obter informações adicionais sobre como obter kits de ativação e Licenças flutuantes, consulte [Comprando](#page-61-0) Licenças.

#### **Visualizando Informações sobre Licença para Pacotes Instalados**

Você pode revisar informações sobre licença para os pacotes instalados, incluindo os tipos de licença e as datas de expiração do IBM Installation Manager.

Para visualizar as informações sobre licença:

- 1. Inicie o IBM Installation Manager.
- 2. Na página principal, clique em **Gerenciar Licenças**.

O fornecedor do pacote, os tipos de licença atuais e as datas de expiração são exibidos para cada pacote instalado.

#### **Importando um Kit de Ativação do Produto**

Depois de fazer download de um kit de ativação do produto, você deve importá-lo do local de download utilizando o IBM Installation Manager.

Você deve comprar e fazer download do kit de ativação para uma estação de trabalho acessível.

Para importar um kit de ativação e ativar a nova chave de licença:

- 1. Inicie o IBM Installation Manager.
- 2. Na página principal, clique em **Gerenciar Licenças**.
- 3. Na página Instalar Pacotes, selecione um pacote e clique em **Importar kit de ativação de produto**.
- 4. Clique em **Avançar**. Serão exibidos detalhes para o pacote selecionado, incluindo o tipo de licença atual e o intervalo de versões da licença.
- 5. Navegue para o caminho do local de download do kit; em seguida, selecione o arquivo do arquivo de Java (JAR) apropriado e clique em **Abrir**.
- 6. Clique em **Avançar**. A página de Resumo exibe o diretório de instalação de destino do kit de ativação, o produto ao qual a nova licença se aplica e as informações sobre a versão.
- 7. Clique em **Concluir**.

O kit de ativação do produto com sua chave de licença permanente é importado para o produto. O assistente para Gerenciar Licenças indica se a importação foi bem-sucedida.

### **Ativando Licenças Flutuantes**

Se seu ambiente de equipe suportar o Rational Common Licensing, você poderá ativar licenças flutuantes para seu produto e configurar uma conexão para obter acesso às chaves de licença flutuante.

Para obter detalhes sobre o servidor de licença, a chave de licença e a administração do Rational Common Licensing, consulte o *License Management Guide*.

Você deve obter as informações de conexão do servidor de licença com seu administrador.

Para ativar as licenças flutuantes como o tipo de licença para pacotes especificados e configurar as conexões do servidor de licença:

- <span id="page-61-0"></span>1. Inicie o IBM Installation Manager.
- 2. Na página principal, clique em **Gerenciar Licenças**.
- 3. Na página Instalar Pacotes, selecione uma versão de um pacote, clique em **Configurar servidores de licença** e clique em **Avançar**.
- 4. Na página Servidores de Licença, selecione a caixa de opções **Ativar o Rational Common Licensing**.
- 5. Configure uma ou mais conexões do servidor de licença.
	- a. Clique no botão **Incluir**.
	- b. Na janela Incluir Servidor, no campo **Nome**, digite o nome do host do servidor de licença.
	- c. (Opcional) No campo **Porta**, digite um valor para os ambientes em que um firewall é utilizado. Não atribua um valor para essa porta, a não ser que o seu administrador o instrua a fazê-lo.
	- d. Clique em **OK**.
	- e. Se o seu administrador do sistema forneceu os nomes do host de servidores de licenças adicionais, repita as etapas para incluir cada servidor. Para uma configuração de servidores redundantes, na qual são utilizados três servidores, digite cada nome de host neste formato: ″hostname1″, ″hostname2″, ″hostname3″. Para cada número de porta, digite de forma correspondente: ″host1port#″, ″host2port#″, ″host3port#″.
- 6. Clique em **Avançar**.
- 7. (Opcional) Configure a ordem de uso da licença dos pacotes customizados. A ordem das licenças na lista determina a ordem em que seu produto tenta obter chaves de licença para licenças específicas.
- 8. Clique em **Concluir**.

O assistente para Gerenciar Licenças indica se a configuração de licenças flutuantes é bem-sucedida.

Na próxima vez em que você abrir o produto ativado, uma conexão será criada para o servidor de licença, a fim de obter uma chave de licença do conjunto de chaves de licença flutuante disponíveis.

#### **Licenças de Compra**

É possível adquirir novas licenças se a licença do seu produto atual estiver prestes a expirar ou se deseja adquirir licenças adicionais do produto para membros da equipe.

Para adquirir licenças e ativar o seu produto, conclua as seguintes etapas:

- 1. Determine o tipo de licença que deseja adquirir.
- 2. Acesse o endereço ibm.com ou entre em contato com o representante de vendas IBM para comprar a licença do produto. Para obter detalhes, visite a página da Web da IBM em [How](http://www.ibm.com/software/howtobuy/?) to buy software.
- 3. Dependendo do tipo de licença que você compra, utilize a Prova de Titularidade que recebida e proceda de uma das seguintes formas, para ativar o seu produto:
	- v Se você comprar licenças de Usuário Autorizado para o seu produto, acesse Passport [Advantage](http://www.ibm.com/software/sw-lotus/services/cwepassport.nsf/wdocs/passporthome) e siga as instruções contidas lá, para fazer download do kit de ativação do produto.
	- v Se você comprar Licenças Flutuantes para o seu produto, clique no link para o site IBM Rational Licensing and [Download,](https://www14.software.ibm.com/webapp/iwm/web/preLogin.do?source=rational) efetue login (é necessário

registro na IBM) e selecione o link para se conectar ao IBM Rational License Key Center. Então, pode-se utilizar a sua Prova de Titularidade para obter chaves de licença flutuante para o seu servidor de licença.

Opcionalmente, é possível também ir para o Passport Advantage para fazer download do kit de ativação do seu produto. Após importar o kit de ativação, você terá a opção de comutar de um tipo de licença flutuante para um tipo de licença permanente se utilizar seu PC off-line por longos períodos.

Quando desejar importar o kit de ativação ou ativar o suporte de licença flutuante para o seu produto, utilize o assistente Gerenciar Licenças no IBM Installation Manager.

# **Aumentando o Número de Identificadores de Arquivos nas Estações de Trabalho Linux**

**Importante:** Para obter melhores resultados, antes de trabalhar com o seu produto Rational, aumente o número de identificadores de arquivo disponíveis para Rational Functional Tester, porque ele utiliza mais do que o limite padrão de 1024 identificadores de arquivo por processo. (Talvez seja necessário que um administrador do sistema faça essa alteração.)

Tome cuidado ao utilizar essas etapas para aumentar seus descritores de arquivo no Linux. A falha ao atender corretamente as instruções faz com que um computador não seja corretamente iniciado. Para obter melhores resultados, faça com que o administrador do sistema execute este procedimento.

Para aumentar seus descritores de arquivo:

- 1. Efetue login como raiz.Se você não tiver acesso root, precisará obtê-lo antes de continuar.
- 2. Altere para o diretório etc.
- 3. Utilize o editor vi para editar o arquivo initscript no diretório etc. Se esse arquivo não existir, digite vi initscript para criá-lo.

**Importante:** Se você decidir aumentar o número de identificadores de arquivos, **não** deixe um arquivo initscript vazio no seu computador. Se fizer isso, a sua máquina não será inicializada na próxima vez em que ligá-la e reiniciá-la.

- 4. Na primeira linha, digite ulimit -n 4096 (a chave aqui é o número significativamente maior que 1024, o padrão na maioria dos computadores Linux). **Cuidado:** não defina para um valor muito alto, porque pode impactar seriamente o desempenho em todo o sistema.
- 5. Na segunda linha, digite eval exec "\$4".
- 6. Salve e feche o arquivo depois de certificar-se de que as etapas 4 e 5 foram concluídas.

**Nota:** Assegure-se de que você tenha seguido as etapas corretamente, caso contrário isso fará com que a máquina não seja inicializada.

7. Opcional: Restrinja os usuários ou grupos, modificando o arquivo limits.conf no diretório etc/security. O SLES (SUSE Linux Enterprise Server) Versão 9 e o Red Hat Enterprise Linux Versão 4.0 possuem esse arquivo por padrão. Se você não tiver esse arquivo, poderá considerar um número menor na etapa 4 acima (por exemplo, 2048). Isso precisa ser feito para que a maioria dos usuários tenham um limite razoavelmente baixo sobre o número de arquivos abertos permitidos por processo. Se você utilizou um número relativamente baixo na etapa 4, é menos importante fazer isso. No entanto, se você escolher definir um número alto na etapa 4, privar-se de estabelecer limites no arquivo limits.conf pode impactar seriamente o desempenho do computador.

A seguir há um arquivo limits.conf de amostra que restringe todos os usuários e, subseqüentemente, define limites diferentes para outros. Esta amostra assume que você definiu descritores para 8192 na etapa 4 anterior.

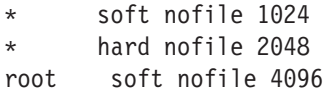

root hard nofile 8192 user1 soft nofile 2048 user1 hard nofile 2048

Observe que o **\*** no exemplo configura primeiro os limites para todos os usuários. Esses limites são inferiores aos limites a seguir. O usuário root possui um número mais alto de descritores permitidos abertos, enquanto o user1 está entre os dois. Leia e compreenda a documentação fornecida no arquivo limits.conf antes de fazer suas modificações.

Para obter informações adicionais sobre o comando ulimit, consulte a man page para ulimit.

# **Iniciando o Rational Functional Tester**

Você pode iniciar o Rational Functional Tester a partir de um ambiente desktop ou de uma interface da linha de comandos.

- v Para Windows: Para iniciar o produto a partir do desktop, clique em **Iniciar** → **Programas** → **IBM Software Development Platform** → **IBM Rational Functional Tester** → **Java Scripting** ou **Iniciar** → **Programas** → **IBM Software Development Platform** → **IBM Rational Functional Tester** → **Net 2003 Scripting/.Net 2005 Scripting**.
- Para Windows: Para iniciar Rational Functional Tester Java Scripting a partir da linha de comandos, digite:

<diretório de instalação do produto>\eclipse.exe -product com.ibm.rational.rft.product.ide

• Para Windows: Para iniciar Rational Functional Tester .Net 2003 Scripting ou .Net 2005 Scripting na linha de comandos, digite:

"<diretório de instalação de produto>\Common7\IDE\devenv.exe"

v Para Linux: Para iniciar Rational Functional Tester da linha de comandos, digite: <diretório de instalação do produto>\ft\_starter

# **Modificando Instalações**

O assistente Modificar Pacotes no IBM Installation Manager permite alterar o idioma e as seleções de recurso de um pacote do produto instalado.

Por padrão, o acesso à Internet é requerido, a não ser que as preferência de repositório apontem para site de atualização local. Consulte a ajuda do Installation Manager para obter informações adicionais.

**Nota:** Feche todos os programas que foram instalados utilizando o Installation Manager antes da modificação.

Para modificar um pacote do produto instalado:

- 1. Na página Iniciar do Installation Manager, clique no ícone **Modificar Pacotes**.
- 2. No assistente Modificar Pacotes, selecione o local da instalação para o pacote do produto Rational Functional Tester e clique em **Avançar**.
- 3. Na página Modificar, em Idiomas, selecione os idiomas para o grupo de pacotes e, em seguida, clique em **Avançar**. As traduções para o idioma nacional correspondente para a interface com o usuário e a documentação dos pacotes serão instaladas. Observe que suas opções aplicam-se a todos os pacotes instalados nesse grupo de pacotes.
- 4. Na página Recursos, selecione os recursos do pacote que você deseja instalar ou remover.
	- a. Para aprender mais sobre um recurso, clique no recurso e reveja a breve descrição em **Detalhes**.
	- b. Se você desejar ver os relacionamentos de dependência entre os recursos, selecione **Mostrar Dependências**. Ao clicar em um recurso, quaisquer recursos que dependam dele e todos os recursos que forem seus dependentes serão mostrados na janela Dependências. Conforme você seleciona ou exclui recursos nos pacotes, o Installation Manager forçará automaticamente qualquer dependência com outros recursos e exibirá requisitos atualizados de tamanho de download e de espaço em disco para a instalação.
- 5. Quando você tiver terminado de selecionar os recursos, clique em **Avançar**.
- 6. Na página Resumo, revise as suas opções antes de modificar o pacote de instalação e, em seguida, clique em **Modificar**.
- 7. Opcional: Quando o processo de modificação for concluído, clique em **Visualizar Arquivos de Log** para ver o log completo.

# **Atualizando o Rational Functional Tester**

Você pode instalar as atualizações para os pacotes que foram instalados no IBM Installation Manager.

Por padrão, o acesso à Internet é requerido, a não ser que as preferências de repositório apontem para site de atualização local.

Cada pacote instalado tem o local incorporado para seu repositório de atualização IBM padrão. Para que o Installation Manager procure os locais do repositório de atualização IBM dos pacotes instalados, a preferência **Procurar os repositórios vinculados durante a instalação e as atualizações** deve estar selecionada na página de preferências Repositórios. Essa preferência é selecionada por padrão.

Consulte a ajuda do Installation Manager para obter informações adicionais.

- **Nota:** Feche todos os programas que foram instalados utilizando o Installation Manager antes de atualizar.
- **Nota:** Antes de atualizar o Rational Functional Tester, feche as IDEs do Eclipse e do Visual Studio, assim como qualquer navegador da Web aberto e todos os outros aplicativos que são ativados pelo Functional Tester.

Para localizar e instalar as atualizações do pacote do produto:

- 1. Na página Iniciar do Installation Manager, clique em **Atualizar Pacotes**.
- 2. Se uma nova versão do Installation Manager for localizada, será solicitado que você confirme que deseja instalá-la antes de continuar. Clique em **OK** para prosseguir. O Installation Manager instala automaticamente a nova versão, pára, reinicia e retoma.
- 3. No assistente para Atualizar Pacotes, selecione o local do grupo de pacotes em que o pacote do produto Rational Functional Tester que você deseja atualizar está instalado ou selecione a caixa de opções **Atualizar Tudo** e clique em **Avançar**. O Installation Manager procura as atualizações em seus repositórios e nos sites de atualização predefinidos para o Rational Functional Tester. Um indicador de progresso mostra que a procura está ocorrendo.
- 4. Se forem localizadas atualizações para um pacote, elas serão exibidas na lista **Atualizações**, na página Atualizar Pacotes, abaixo de seu pacote correspondente. Apenas atualizações recomendadas são exibidas por padrão. Clique em **Mostrar tudo** para exibir todas as atualizações localizadas para os pacotes disponíveis.
	- a. Para saber mais sobre uma atualização, clique nela e reveja sua descrição em **Detalhes**.
	- b. Se houver informações adicionais disponíveis sobre a atualização, será incluído um link **Mais info...** no final do texto descritivo. Clique no link para exibir as informações em um navegador. Reveja essas informações antes de instalar a atualização.
- 5. Selecione as atualizações que deseja instalar ou clique em **Selecionar Recomendado** para restaurar as seleções padrão. Atualizações com relacionamento de dependência são selecionadas automaticamente e limpas em conjunto.
- 6. Clique em **Avançar** para continuar.
- 7. Na página Licenças, leia os contratos de licença das atualizações selecionadas. No lado esquerdo da página **Licença**, é exibida a lista de licenças referentes às atualizações selecionadas, clique em cada item para exibir o texto do contrato de licença.
	- a. Se concordar com os termos de todos os contratos de licença, clique em **Eu aceito os termos dos contratos de licença**.
	- b. Clique em **Avançar** para continuar.
- 8. Na página Resumo, reveja suas opções antes de instalar as atualizações.
	- a. Para alterar as opções feitas nas páginas anteriores, clique em **Voltar** e faça suas alterações.
	- b. Quando estiver satisfeito, clique em **Atualizar** para fazer download e instalar as atualizações. Um indicador de progresso mostrará a porcentagem de conclusão da instalação.
	- **Nota:** Durante o processo de atualização, o Installation Manager pode solicitar que você especifique o local do repositório para a versão base do pacote. Se você tiver instalado o produto a partir de CDs ou outra mídia, eles deverão estar disponíveis durante o uso do recurso de atualização.
- 9. Opcional: Quando o processo de atualização é concluído, uma mensagem que confirma o sucesso do processo é exibida próxima do topo da página. Clique em **Visualizar Arquivo de Log** para abrir o arquivo de log da sessão atual em uma nova janela. É necessário fechar a janela Log de Instalação para continuar.
- 10. Clique em **Concluir** para fechar o assistente.
# **Desinstalando o Rational Functional Tester**

A opção Desinstalar Pacotes no Installation Manager permite desinstalar os pacotes a partir de um único local de instalação. Você também pode desinstalar todos os pacotes instalados de todos os locais de instalação.

Para desinstalar os pacotes, efetue login no sistema utilizando a mesma conta de usuário utilizada para instalar os pacotes do produto.

**Nota:** Antes de desinstalar o Rational Functional Tester, feche os IDEs do Eclipse e do Visual Studio, bem com quaisquer navegadores da Web abertos e todos os outros aplicativos que forem ativados pelo Functional Tester.

Para desinstalar os pacotes:

- 1. Feche os programas que instalou utilizando o Installation Manager.
- 2. Na página Iniciar, clique no ícone **Desinstalar Pacotes**.
- 3. Na página Desinstalar Pacotes, selecione o pacote do produto Rational Functional Tester que você deseja desinstalar. Clique em **Avançar**.
- 4. Na página Resumo, revise a lista de pacotes que será desinstalada e, em seguida, clique em **Desinstalar**. A página Concluído é exibida após a conclusão da desinstalação.
- 5. Clique em **Concluir** para sair do assistente.

### **Recuperando Atualizações**

Utilizando o recurso de recuperação no assistente para Desinstalar Pacotes, você pode remover uma atualização para o Rational Functional Tester, revertendo para uma versão anterior.

Durante o processo de recuperação, o Installation Manager deve acessar recursos da versão anterior do pacote. Se você tiver instalado o Rational Functional Tester de um repositório, deverá ter listado em **Preferências** (**Arquivo > Preferências > Repositório**) o repositório do qual instalou a versão anterior do produto. Se você tiver instalado o produto a partir de CDs ou outra mídia, eles deverão estar disponíveis durante o uso do recurso de recuperação.

**Nota:** Antes de recuperar o Rational Functional Tester, feche as IDEs do Eclipse e do Visual Studio, assim como qualquer navegador da Web aberto e todos os outros aplicativos que forem ativados pelo Functional Tester.

Utilize o recurso de recuperação se você tiver aplicado uma atualização a um pacote do produto e, posteriormente, decidir que deseja remover a atualização e reverter para a versão anterior do produto. Quando você utilizar o recurso de recuperação, o Installation Manager desinstalará os recursos atualizados e reinstalará os recursos da versão anterior. É possível recuperar apenas um nível de versão de cada vez.

Para recuperar um pacote atualizado, conclua as seguintes etapas:

- 1. Na página Iniciar, clique em **Desinstalar Pacotes** para iniciar o assistente de Desinstalação.
- 2. Na lista **Pacotes de Instalação**, selecione o pacote que você deseja recuperar.
- 3. O diálogo **Recuperar Pacotes** é aberto.
- 4. Clique em **Recuperar** para recuperar os pacotes da versão anterior. Clique em **Desinstalar** para desinstalar o pacote do produto completamente.
- 5. Conclua o assistente de acordo com as instruções da tela.

## **Instalando o Software Opcional**

O seguinte software opcional está incluído na imagem de instalação do Rational Functional Tester:

- IBM Rational Manual Tester Versão 7.0
- IBM Rational ClearCase LT Versão 7.0

#### **Instalando o Manual Tester com o Functional Tester**

Ao comprar o IBM Rational Functional Tester, você também recebe uma licença para o IBM Rational Manual Tester. Você pode instalar o Manual Tester a partir da barra de lançamento do Functional Tester.

O Manual Tester é um aplicativo independente executado apenas no sistema operacional Windows. Por padrão, ele utiliza o mesmo diretório de recursos compartilhados que o Functional Tester, mas cria seu próprio grupo de pacotes. Você deve utilizar essa configuração padrão. Para obter informações adicionais, consulte o *Installation Guide* for Manual Tester, disponível no diretório documents no CD do produto.

Para instalar o Manual Tester, execute as etapas a seguir:

- 1. Insira o CD do produto na unidade de CD-ROM.
- 2. Na barra de lançamento, clique em **Instalar o IBM Rational Manual Tester**.
- 3. No Installation Manager, clique em **Instalar Pacotes**.
- 4. Siga as etapas do Installation Manager para concluir a instalação. Aceite as configurações padrão conforme orientado.

#### **Instalando o ClearCase LT**

O Rational ClearCase LT é uma ferramenta de gerenciamento de configuração para equipes de projeto pequenas. O ClearCase LT faz parte da família de produtos IBM Rational ClearCase, utilizada tanto para equipes de trabalho de projetos de pequeno porte como para empresas distribuídas e globais.

Sua mídia de instalação inclui Rational ClearCase LT Versão 7.0.0.0. Ela é instalada separadamente do Rational Functional Tester.

Se você já tiver o ClearCase LT instalado em sua estação de trabalho, talvez consiga fazer upgrade dele para a sua versão atual. Consulte a documentação da instalação para ClearCase LT para obter informações sobre o upgrade da versão anterior.

Para ativar o Rational Functional Tester para trabalhar com o ClearCase LT, você deve instalar o recurso Rational ClearCase SCM Adapter. Por padrão, este recurso é selecionado ao instalar o Rational Functional Tester; no entanto, se você não o incluiu, poderá instalá-lo posteriormente utilizando o assistente Modificar Pacotes em IBM Installation Manager. Para obter detalhes, consulte ["Modificando](#page-68-0) [Instalações"](#page-68-0) na página 63.

Você deve ativar o adaptador Rational ClearCase SCM antes de poder trabalhar com isso. Consulte a ajuda on-line para obter detalhes sobre como ativar e trabalhar com o adaptador.

### **Localizando as Instruções de Instalação do ClearCase LT e Notas Sobre o Release**

Para concluir as instruções sobre a instalação do Rational ClearCase LT, consulte a documentação de instalação fornecida com a mídia de instalação ClearCase LT. Também é altamente recomendado que você leia as notas sobre o release do ClearCase LT antes de instalar o produto.

Existem algumas documentações nos arquivos Acrobat PDF. Para abrir os arquivos, é necessário o software Adobe Reader, que você pode transferir por download de [http://www.adobe.com/products/acrobat/readstep2.html.](http://www.adobe.com/products/acrobat/readstep2.html)

For Windows: As instruções de instalação e notas sobre o release podem ser visualizadas da barra de lançamento de instalação do ClearCase LT. Consulte o ["Iniciando](#page-78-0) uma Instalação do Rational ClearCase LT" na página 73.

- v Para abrir as instruções de instalação:
	- 1. Para Windows: A partir do primeiro CD de instalação ClearCase LT (ou diretório de disco para uma imagem eletrônica), abra doc\books\install.pdf. O *IBM Rational ClearCase, ClearCase MultiSite e ClearCase LT Installation and Upgrade Guide, Versão 7.0* (Windows) se abre.
	- 2. Para Linux: Vá para [http://www-1.ibm.com/support/](http://www-1.ibm.com/support/docview.wss?uid=pub1gi11636600) [docview.wss?uid=pub1gi11636600](http://www-1.ibm.com/support/docview.wss?uid=pub1gi11636600) para obter instruções para fazer download do *IBM Rational ClearCase, ClearCase MultiSite and ClearCase LT Installation Guide, 7.0, Linux e UNIX*.
- v Para Linux: *IBM Rational ClearCase, ClearCase MultiSite e ClearCase LT Installation and Upgrade Guide, Versão 7.0* (Linux) se abre.

#### **Obtendo a Documentação do IBM Publications Center**

Você também pode fazer download das instruções de instalação e das notas sobre o release para Rational ClearCase LT do IBM Publications Center.

- 1. Vá para [http://www.ibm.com/shop/publications/order.](http://www.ibm.com/shop/publications/order)
- 2. Selecione seu país/região na página de boas-vindas do Publications Center.
- 3. Clique em Procurar por Publicações.
- 4. Digite o título do documento ou o número de publicação no campo de procura apropriado.
	- v Para procurar por um documento por seu título, digite o título no campo Procurar em.
	- v Para procurar por um documento por seu número de publicação (ID de Material), digite o número no campo Número de Publicação.

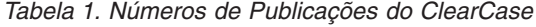

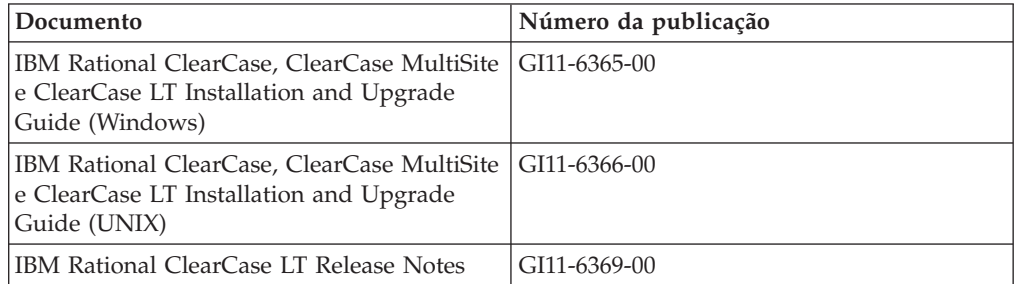

## <span id="page-78-0"></span>**Iniciando uma Instalação do Rational ClearCase LT**

As instruções de instalação nesta seção servem para ajudá-lo a iniciar o processo de instalação para Rational ClearCase LT. Você deve consultar as instruções de instalação completas localizadas no Rational ClearCase LT Installation Guide ao instalar o produto. Antes de instalar, é altamente recomendado que você leia as notas sobre o release.

#### **Iniciando uma Instalação do Rational ClearCase LT no Windows**

- 1. Inicie o programa Launchpad do Rational ClearCase LT utilizando um dos seguintes métodos:
	- v No programa Launchpad do Rational Functional Tester (consulte ["Iniciando](#page-32-0) o Programa da Barra de [Lançamento"](#page-32-0) na página 27), clique em **Rational ClearCase LT**.
	- v Insira o primeiro CD do Rational ClearCase LT. O programa Launchpad deve iniciar automaticamente. Se isso não ocorrer, execute o setup.exe a partir da raiz do primeiro CD ou imagem de disco.
- 2. Leia as informações sobre o release, se isso ainda não foi feito.
- 3. Clique em **Instalar IBM Rational ClearCase LT**. O Assistente de Configuração do Rational ClearCase LT é aberto.

Siga as instruções no Assistente de Configuração para concluir a instalação.

#### **Instalando o Rational ClearCase LT no Linux**

As instruções completas sobre como instalar o Rational ClearCase LT versão 7.0 em uma estação de trabalho Linux estão disponíveis no documento *IBM Rational ClearCase, ClearCase MultiSite and ClearCase LT Installation Guide, 7.0, Linux e UNIX*, o qual você pode fazer download em [600.](http://www-1.ibm.com/support/docview.wss?uid=pub1gi11636600)

## **Configurando o Licenciamento do Rational ClearCase LT**

Quando o Rational Functional Tester estiver instalado no mesmo computador que o Rational ClearCase LT, não será necessário configurar a licença do Rational ClearCase LT. No entanto, se você instalar o Rational ClearCase LT sem o Rational Functional Tester, será necessário configurar a Licença do ClearCase LT.

Consulte o *Guia de Instalação* do ClearCase LT para obter detalhes sobre a configuração de licenças.

### **Avisos**

Nota sobre Direitos Restritos para Usuários do Governo dos Estados Unidos - Uso, duplicação e divulgação restritos pelo documento GSA ADP Schedule Contract com a IBM Corp.

Estas informações foram desenvolvidas para produtos e serviços oferecidos nos Estados Unidos. É possível que a IBM não ofereça os produtos, serviços ou recursos discutidos nesta publicação em outros países. Consulte um representante IBM local para obter informações sobre produtos e serviços disponíveis atualmente em sua área. Qualquer referência a produtos, programas ou serviços IBM não significa que apenas produtos, programas ou serviços IBM possam ser utilizados. Qualquer produto, programa ou serviço funcionalmente equivalente que não infrinja nenhum direito de propriedade intelectual da IBM pode ser utilizado em substituição a este produto, programa ou serviço. Entretanto, a avaliação e verificação da operação de qualquer produto, programa ou serviço não-IBM são de responsabilidade do Cliente.

A IBM pode ter patentes ou solicitações de patentes pendentes relativas a assuntos tratados nesta publicação. O fornecimento deste documento não garante ao Cliente nenhum direito sobre tais patentes. Pedidos de licença podem ser enviados, por escrito, para:

*Gerência de Relações Comerciais e Industriais da IBM Brasil Av. Pasteur, 138-146 Botafogo Rio de Janeiro, RJ CEP 22290-240*

Para pedidos de licença relacionados a informações de DBCS (Conjunto de Caracteres de Byte Duplo), entre em contato com o Departamento de Propriedade Intelectual da IBM em seu país ou envie pedidos de licença, por escrito, para:

*IBM World Trade Asia Corporation Licensing 2-31 Roppongi 3-chome, Minato-ku Tokyo 106, Japan*

**O parágrafo a seguir não se aplica a nenhum país em que tais disposições não estejam de acordo com a legislação local:** A INTERNATIONAL BUSINESS MACHINES CORPORATION FORNECE ESTA PUBLICAÇÃO ″NO ESTADO EM QUE SE ENCONTRA″, SEM GARANTIA DE NENHUM TIPO, SEJA EXPRESSA OU IMPLÍCITA, INCLUINDO, MAS NÃO SE LIMITANDO ÀS GARANTIAS IMPLÍCITAS DE MERCADO OU ADEQUAÇÃO A UM DETERMINADO PROPÓSITO. Alguns países não permitem a exclusão de garantias expressas ou implícitas em certas transações; portanto, esta disposição pode não se aplicar ao Cliente.

Esta publicação pode conter imprecisões técnicas ou erros tipográficos. Periodicamente são feitas alterações nas informações aqui contidas; tais alterações serão incorporadas em futuras edições desta publicação. A IBM pode, a qualquer momento, aperfeiçoar e/ou alterar os produtos e/ou programas descritos nesta publicação, sem aviso prévio.

Referências nestas informações a Web sites não-IBM são fornecidas apenas por conveniência e não representam de forma alguma um endosso a esses Web sites. Os materiais contidos nesses Web sites não fazem parte dos materiais deste produto IBM e a utilização destes Web sites é de inteira responsabilidade do Cliente.

A IBM pode utilizar ou distribuir as informações fornecidas da forma que julgar apropriada sem incorrer em qualquer obrigação para com o Cliente.

Licenciados deste programa que desejam obter informações sobre este assunto com objetivo de permitir: (i) a troca de informações entre programas criados independentemente e outros programas (incluindo este) e (ii) a utilização mútua das informações trocadas, devem entrar em contato com:

*Gerência de Relações Comerciais e Industriais da IBM Brasil Av. Pasteur, 138-146 Botafogo Rio de Janeiro, RJ CEP 22290-240*

Tais informações podem estar disponíveis, sujeitas a termos e condições apropriadas, incluindo em alguns casos, o pagamento de uma taxa.

O programa licenciado descrito neste documento e todo o material licenciado disponível são fornecidos pela IBM sob os termos do Contrato com o Cliente IBM, do Contrato de Licença de Programa Internacional IBM ou de qualquer contrato equivalente.

As informações relativas a produtos não-IBM foram obtidas junto aos fornecedores dos respectivos produtos, de seus anúncios publicados ou de outras fontes disponíveis publicamente. A IBM não testou esses produtos e não pode confirmar a precisão de seu desempenho, compatibilidade nem qualquer outra reivindicação relacionada a produtos não-IBM. Dúvidas sobres os recursos dos produtos não-IBM devem ser encaminhadas diretamente a seus fornecedores.

#### **Marcas Registradas e Marcas de Serviço**

Os termos a seguir são marcas registradas da International Business Machines Corporation nos Estados Unidos e/ou em outros países:

- ClearCase
- v ClearCase MultiSite
- ClearQuest
- developerWorks
- iSeries
- IBM
- Passport Advantage
- PurifyPlus
- Rational
- RequisitePro
- ScriptAssure
- TestStudio
- WebSphere
- v XDE
- zSeries

Java e todas as marcas registradas baseadas em Java são marcas registradas da Sun Microsystems, Inc. nos Estados Unidos e/ou em outros países.

Microsoft e Windows são marcas registradas da Microsoft Corporation nos Estados Unidos e/ou em outros países.

Linux é uma marca registrada de Linus Torvalds nos Estados Unidos e/ou em outros países.

UNIX é uma marca registrada da The Open Group nos Estados Unidos e em outros países.

Outros nomes de empresas, produtos ou serviços podem ser marcas registradas ou marcas de serviço de terceiros.

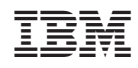

Impresso em Brazil

G517-8839-01

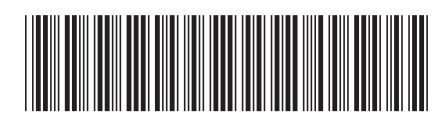